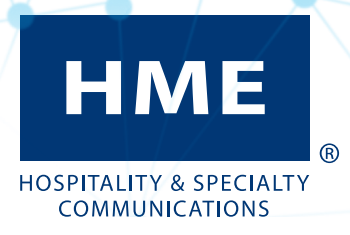

## NEXEO | HDX™ Plataforma de comunicación de personal

Guía del usuario

<span id="page-2-0"></span>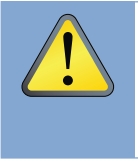

*PRECAUCIÓN: al igual que ocurre con cualquier dispositivo de audio, como los auriculares o los audífonos, que transporta el sonido amplificado a los oídos, el uso incorrecto del dispositivo o su uso a niveles de volumen excesivos puede causar daños en la audición o la pérdida de ella. Las siguientes instrucciones de seguridad deben seguirse cuando se utilice el transceptor de auricular integrado. No seguir estas instrucciones de seguridad podría causar lesiones.*

Evitar daños auditivos: puede producirse una pérdida de audición permanente si el transceptor de auriculares integrados se utiliza a niveles de volumen excesivos. Encienda el auricular integrado y compruebe el volumen antes de utilizarlo. El volumen de audio puede ajustarse utilizando los botones de las flechas arriba y abajo del auricular integrado.

El uso prolongado a niveles de volumen excesivos a lo largo del tiempo puede parecer normal, pero puede ser perjudicial para la audición. Si experimenta zumbidos en los oídos o sonidos apagados al hablar, interrumpa su uso y haga que le revisen la audición. Cuanto más alto sea el volumen, menos tiempo se requiere antes de que su audición pueda ser afectada.

Se deben tomar las siguientes precauciones para proteger su audición:

- Limite el tiempo de uso de los auriculares integrados a un volumen alto.
- Evite subir el volumen para bloquear el ruido del entorno.
- Baje el volumen si no puede oír a las personas que hablan cerca de usted.

#### Eliminación de baterías

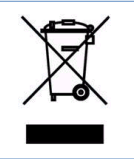

A HME le importa el medioambiente. Consulte las leyes y reglamentos de su municipio sobre la correcta eliminación de las baterías caducadas o desechadas.

## Acuerdos de cumplimiento de las normas

Consulte la Guía de Regulación, Cumplimiento y Seguridad en línea bajo NEXEO | HDX en: <https://www.hme.com/qsr/drive-thru-user-manuals/>

## <span id="page-3-0"></span>Información de patente

El sistema inalámbrico NEXEO | HDX™ (NEXEO®) está cubierto por las siguientes patentes estadounidenses:

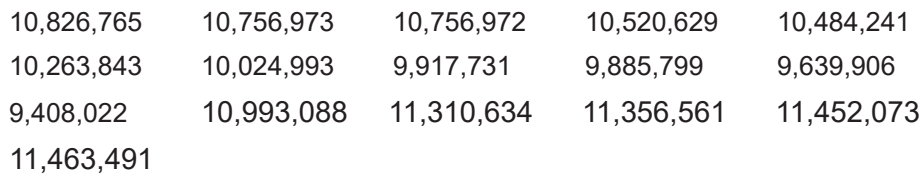

Hay otras patentes pendientes.

# **Table of Contents**

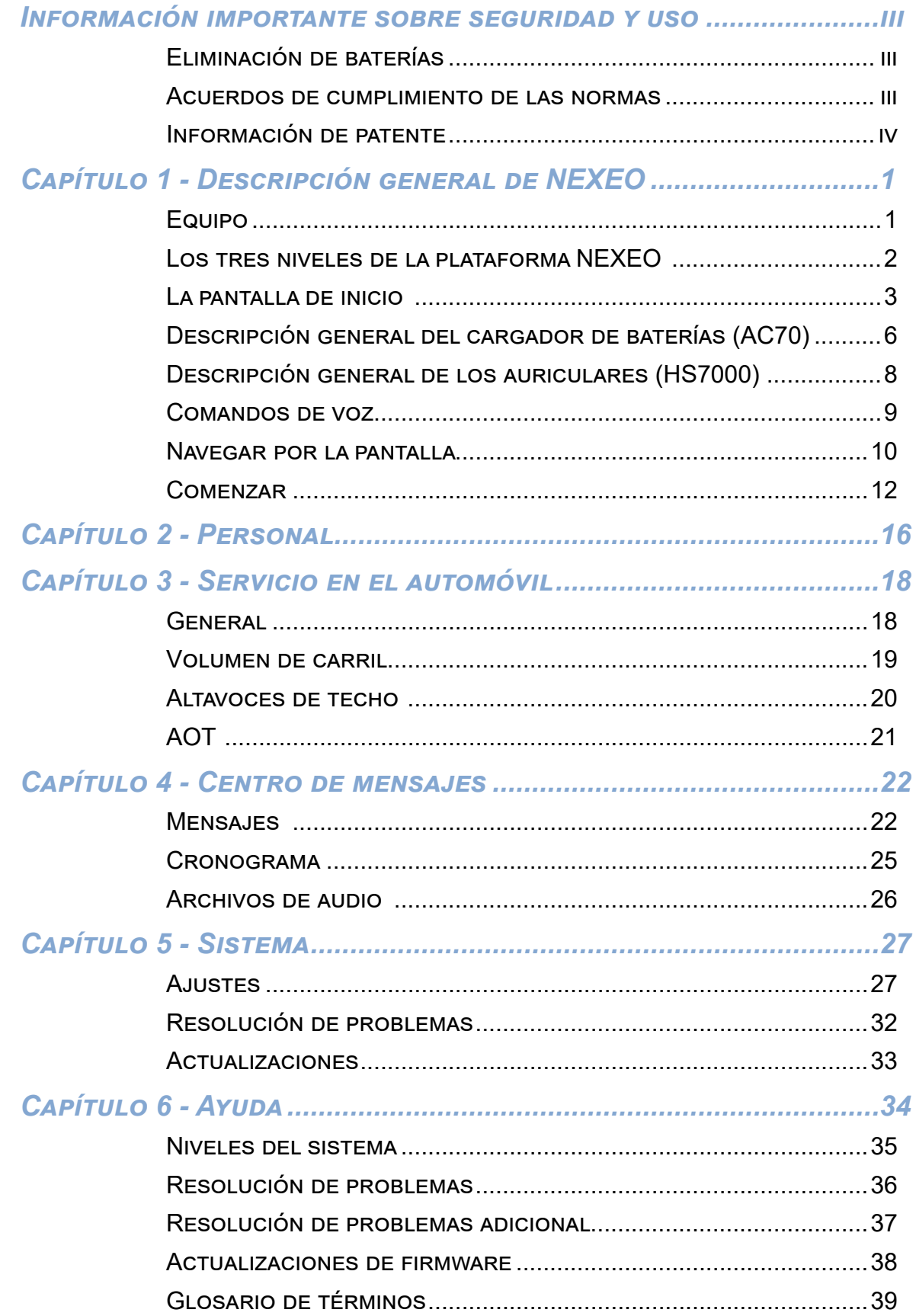

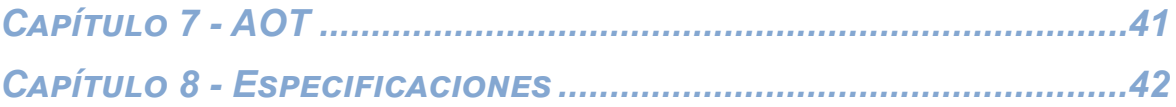

Las ilustraciones utilizadas en esta guía que muestran equipos o componentes del sistema son solo representaciones y pueden diferir del producto real. También están sujetos a cambios sin previo aviso.

Las capturas de pantalla utilizadas en esta guía son solo para fines ilustrativos. Los datos y valores mostrados son simulados y no reflejan los datos reales de una tienda o un restaurante.

HME no se hace responsable del mal funcionamiento del equipo debido a errores cometidos en las traducciones a otros idiomas basadas en la versión original en inglés.

# <span id="page-6-0"></span>*Capítulo 1 - Descripción general de NEXEO*

¡Felicitaciones por su inversión! Ahora está equipado con el mejor sistema inalámbrico disponible para sus necesidades comerciales. Este sistema está diseñado para, pero no limitado a, restaurantes de servicio rápido (QSR) y tiendas que utilizan un servicio en el automóvil. Ofrece una forma clara, fácil y eficaz de comunicarse con los clientes y los empleados. La estación base ofrece una pantalla táctil fácil de usar que le proporciona una gama mejorada de opciones de comunicación personalizables que le ayudarán a optimizar la eficiencia de su negocio.

## Equipo

Su sistema básico incluye lo siguiente:

- **Estación base:** es el centro de control de todo el sistema. Desde aquí se controlan todos los dispositivos periféricos y los componentes conectados. Aquí se emparejan los auriculares para usarlos y también se configura el sistema. La estación base también proporciona información sobre el estado de los componentes del sistema, como los auriculares, los altavoces y las baterías. (Fig. 1.1.)
- **Auriculares**: los auriculares integrados (All-In-One, AIO) le permiten comunicarse con otros empleados y clientes en un entorno de tienda o carril de autoservicio. (Fig. 1.2.)
- **Transceptor remoto**: este dispositivo facilita la comunicación inalámbrica entre los auriculares y la estación base. Se pueden conectar hasta cuatro transceptores remotos a una estación base (los transceptores adicionales amplían el alcance para proporcionar una mayor cobertura en locales más grandes). (Fig. 1.3.)
- **Cargador de baterías**: esta unidad permite cargar hasta cuatro baterías de auriculares a la vez y también proporciona información sobre el estado actual de cada batería acoplada. (Fig. 1.4.)
- **Altavoz/micrófono** (no se muestra): entre ellos se encuentran los altavoces y micrófonos externos que se encuentran en los puestos de los altavoces o en los recintos de los tableros de menús que suelen estar ubicados en los carriles de servicio en el automóvil. Los puestos de los altavoces también contienen un micrófono que puede ser un dispositivo separado o un conjunto combinado de altavoz y micrófono. Estos dispositivos facilitan la comunicación bidireccional entre la tienda y los clientes en los tableros de menús, los quioscos y los carriles de servicio en el automóvil. Los altavoces de techo de la tienda también pueden conectarse a la estación base.

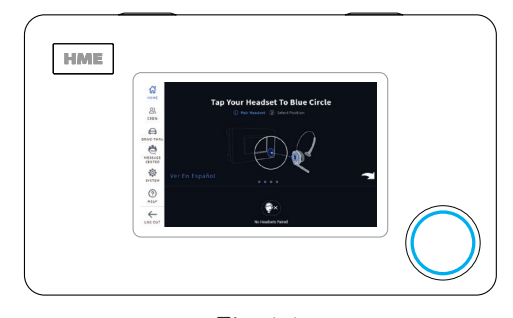

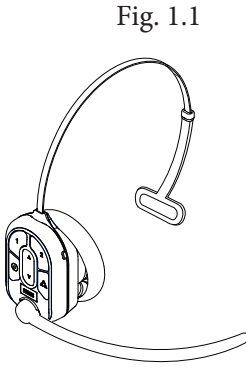

Fig. 1.2

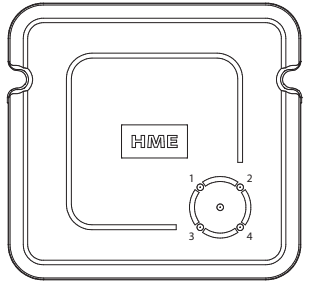

Fig. 1.3

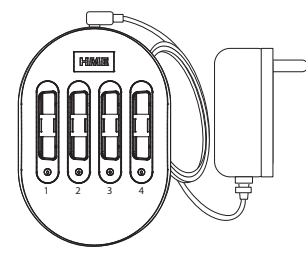

Fig.  $1.4$ 

## <span id="page-7-0"></span>Los tres niveles de la plataforma NEXEO

Esta guía cubre todas las funciones que ofrece el sistema NEXEO | HDX. Sin embargo, las funciones disponibles dependen del nivel que haya comprado. La tabla 1.1 muestra las funciones disponibles en cada nivel. Cada nivel también tiene dos configuraciones de carriles de servicio en el automóvil: Carril único o Carriles duales (los carriles duales incluyen configuraciones con carriles duales, carriles en Y y carriles en tándem)..

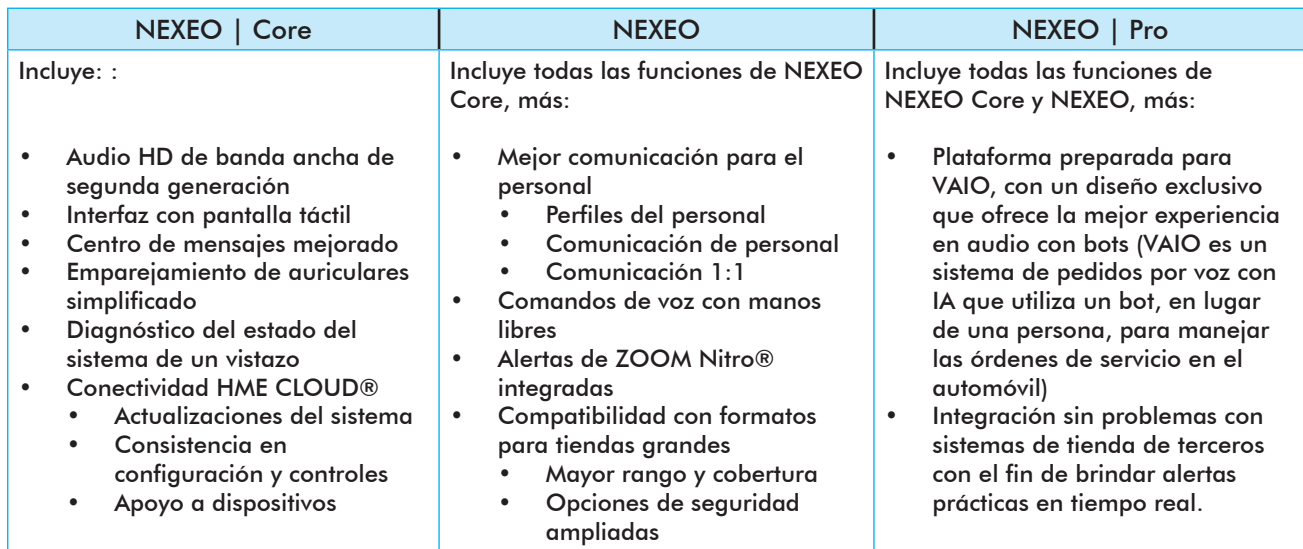

Tabla 1.1

**Funciones sombreadas o no disponibles**: Dependiendo de su nivel de suscripción, algunas funciones podrían no estar disponibles. Cuando toque/oprima una función no disponible, aparecerá un cuadro de diálogo similar al de la figura 1.5. En este ejemplo, la suscripción cubre solo un carril único. Si su tienda se amplía para incluir otro carril, puede solicitar una mejora en su suscripción para habilitar la configuración de Carriles duales. Siga las indicaciones del cuadro de diálogo para hacer la mejora. Los niveles del sistema también se cubren en el capítulo Ayuda de esta guía (ver "Niveles del sistema" en la página 35).

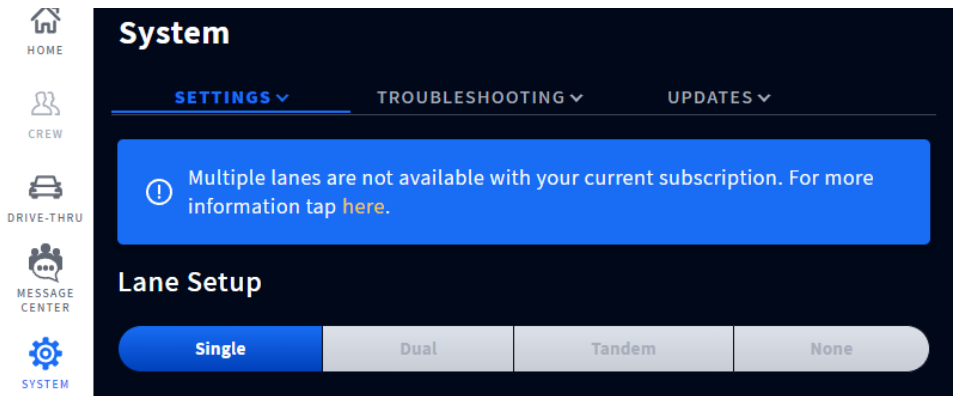

Fig. 1.5

### <span id="page-8-0"></span>La pantalla de inicio

La pantalla de inicio interactiva le ofrece un panorama completo de su sistema. Innovadoras funciones inteligentes aumentan la facilidad de uso, mientras que los indicadores con códigos de color brindan una visión rápida del estado de una función o componente. Una vez instalado su sistema, el instalador lo configura inicialmente según sus especificaciones. La fig. 1.5 muestra su pantalla de INICIO. Los pequeños puntos en el centro de la pantalla indican el número de pantallas disponibles, mientras que el punto azul indica la pantalla actual. Haga clic en un punto o deslice la pantalla hacia la izquierda o derecha para ver otras pantallas. La fig. 1.6 le muestra el estado de todos los componentes del sistema conectados a la estación base.

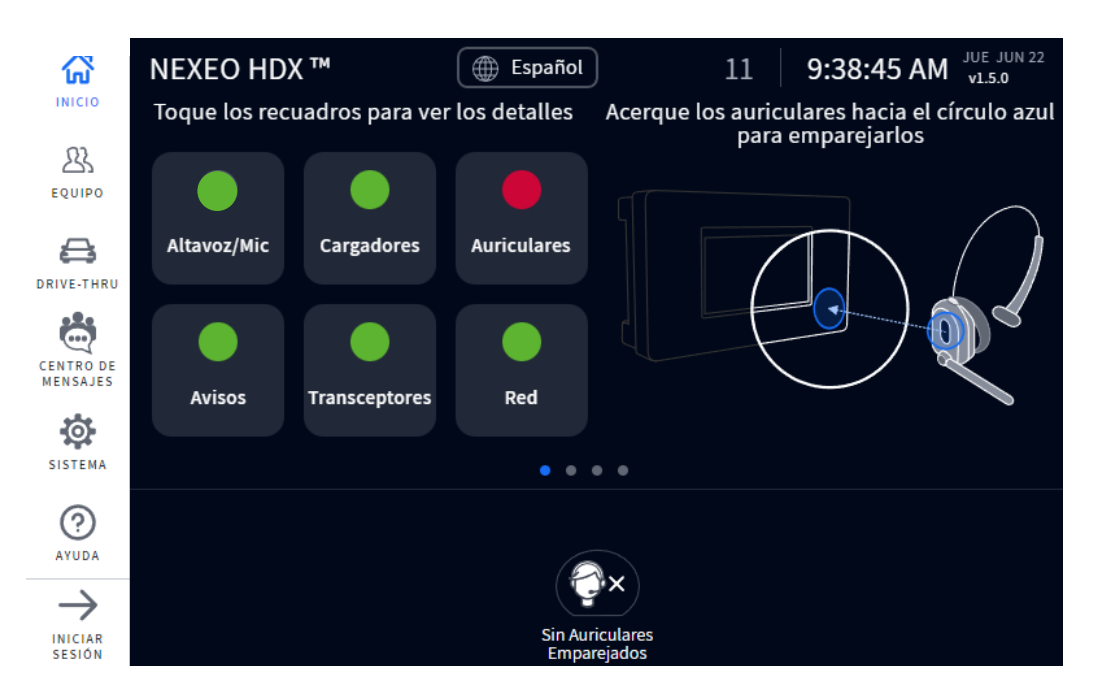

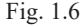

Los indicadores codificados por colores se utilizan para dar un estado visual rápido de una característica o componente.

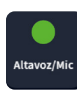

Un indicador verde significa que la función o el componente está en línea, activo y funciona correctamente. En este ejemplo, el altavoz o micrófono está conectado y funciona correctamente.

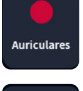

Un indicador rojo significa que la función o el componente no está en línea, está inactivo o no funciona correctamente. En este ejemplo no se han detectado auriculares; se necesita encender un auricular o vincularlo para que este indicador se vuelva verde.

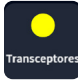

Un indicador amarillo es un estado de transición, como cuando el transceptor está buscando canales disponibles. El indicador se pone en verde cuando el transceptor encuentra un canal disponible. Cuando aparece en el panel Speaker/Mic (Altavoz/micrófono) también puede significar una detección deficiente de la salud del bucle. Esta alerta indica que es necesario tomar medidas correctivas para prevenir una mayor degradación y una posible falla.

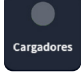

Un indicador gris significa que no se detectó un cargador de baterías inteligente AC70. **Nota:** Este indicador es gris en lugar de rojo porque el cargador AC70 no necesita estar conectado a la estación base para funcionar; puede funcionar de forma independiente.

Pulse sobre un componente o una función en la pantalla de inicio para ampliarla y obtener más detalles (vea la fig. 1.7).

Speaker/Mic Posts

Los mensajes emergentes también le proporcionan información. Toque **i** para abrirlos. ୍ତି⊲ Toque aquí para seleccionar un idioma disponible. 公  $\overline{\bigoplus}$  English 9:55:11 AM  $_{\rm v2.17.1}^{\rm FRI~JAN~28}$ El indicador de ACTIVIDAD en la parte **NEXEO | HDX ™** 2334 HOME inferior de la pantalla de inicio muestra Tap Tiles to View Details Tap headset to blue circle to pair que hay auriculares en uso. Este ejemplo  $\mathbb{R}$ (en azul) indica actividad de auriculares; el CREW œ tomador de pedidos se está comunicando Chargers Headsets  $\ominus$ con un cliente de servicio en el automóvil **DRIVE-THR** (flecha con dos puntas).Ġ  $\overline{\phantom{a}}$ MESSAGE<br>CENTER **Network DRIVE-THRU ACTIVITY** ् SYSTEM  $\odot$ **HELP**  $\rightarrow$ LOG IN

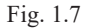

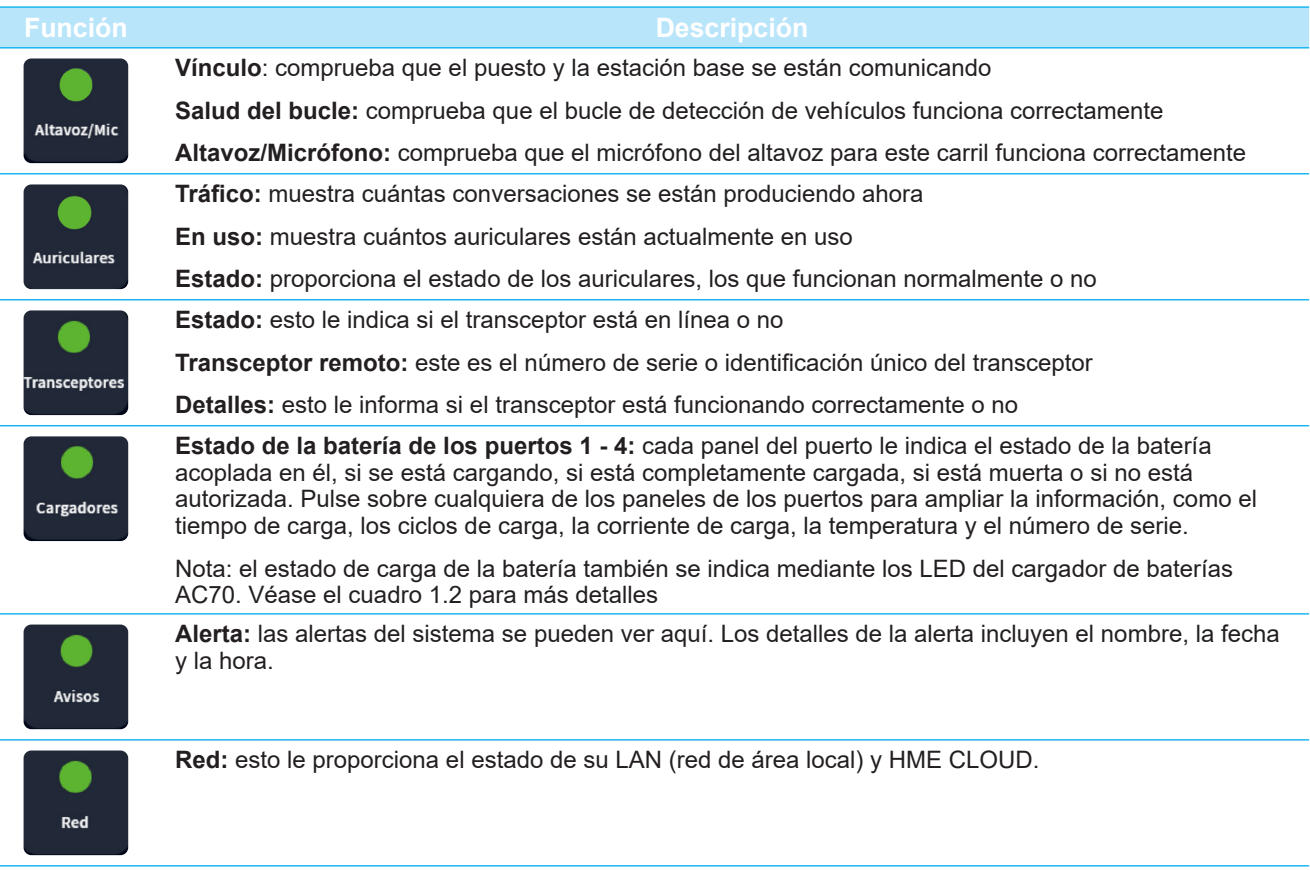

Tabla 1.2

La fig. 1.8 muestra la pantalla de INICIO con el menú de la barra lateral a la izquierda. Para acceder a la mayoría de las opciones de menú se requiere un PIN de cuatro dígitos (vea ["Permisos" on page 15](#page-20-0) de este capítulo). Cada opción de menú está cubierta por un capítulo de esta guía, como se asigna aquí en la fig. 1.8.

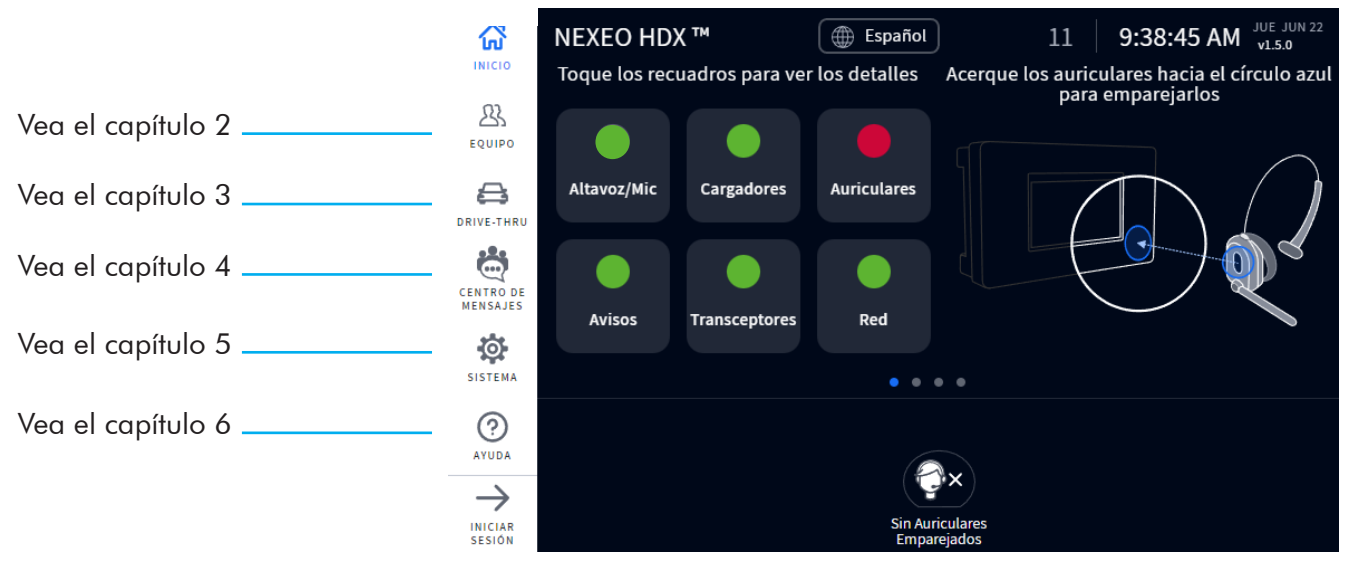

Fig. 1.8

1

### <span id="page-11-0"></span>Descripción general del cargador de baterías inteligente (AC70)

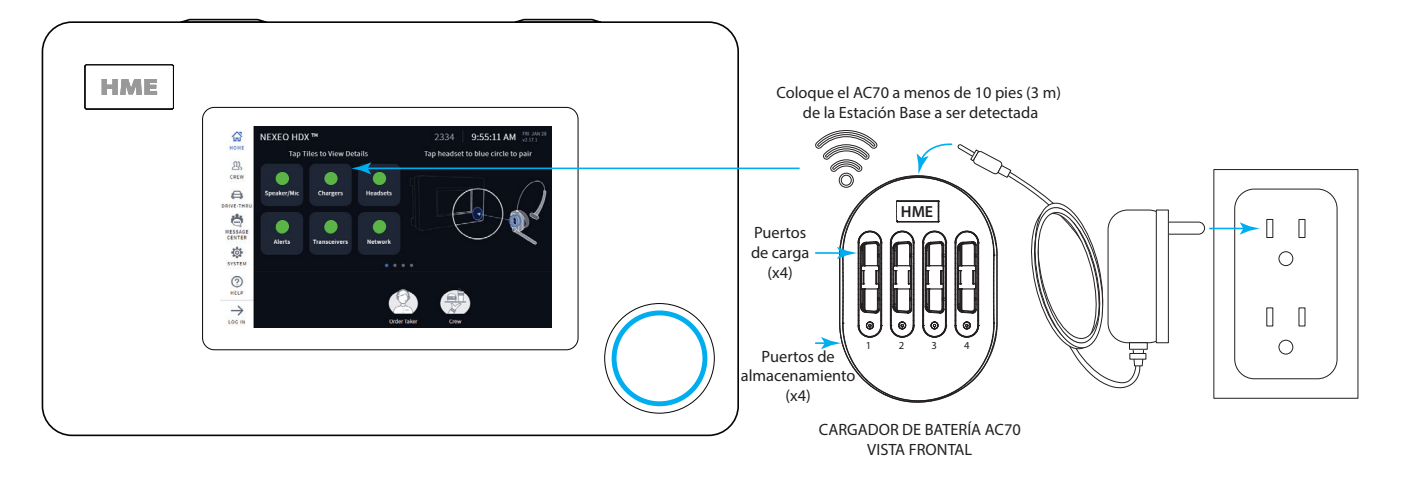

NOTA: Los cuatro puertos a los lados del AC70 son solo para almacenamiento, no cargan pilas. Use solo los cuatro puertos superiores para cargar.

Fig. 1.9

1. Conecte el adaptador de corriente al AC70 y enchufe el otro extremo a una toma de corriente. Cuando se sitúe a menos de 3 metros de la estación base, el Cargadores indicador de la pantalla INICIO cambiará de (gris) a (verde), vea la fig. 1.9.

**Nota:** el AC70 seguirá cargando las baterías fuera de este rango, pero el estado de la carga no puede controlarse a través de la pantalla de la Estación Base INICIO (el indicador permanece gris cuando está fuera del rango).

- 2. Inserte una batería en cualquier puerto de carga para empezar a cargar (incluso las baterías nuevas necesitan ser cargadas). Las baterías tienen una llave para que solo encajen en un sentido, y se acoplan fácilmente con un mínimo esfuerzo. No fuerce el ajuste.
- 3. Toque la Cargadores tecla en la pantalla de INICIO para ver el estado de carga (si está dentro del alcance). Si el AC70 está fuera de alcance, utilice los LED del AC70 para controlar el estado de carga (vea la tabla 1.3).

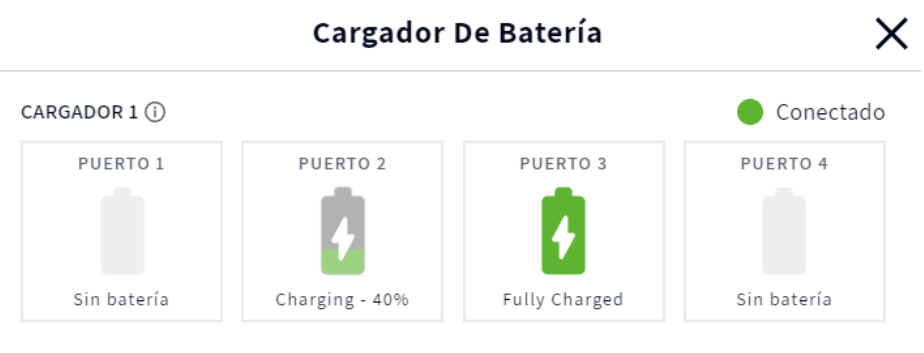

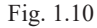

Nota: La estación base admite dos cargadores AC70. Cuando se pulsa el ícono de los cargadores en la pantalla de INICIO, se muestran ambos cargadores (si ambos están dentro del alcance de la estación base), véase la Fig. 1.9. Además, cuando una batería haya agotado su vida útil, la pantalla del cargador le indicará que la sustituya.

4. La fig. 1.10 muestra que los puertos 2 y 3 tienen baterías acopladas. La batería del puerto 2 se está cargando mientras que la batería del puerto 3 está completamente cargada. También puede pulsar sobre una ficha de

puerto para obtener más detalles. Por ejemplo, cuando toca la tecla de Puerto 3, se abre otra ventana debajo de él y muestra detalles sobre la batería acoplada en él, vea la fig. 1.11.

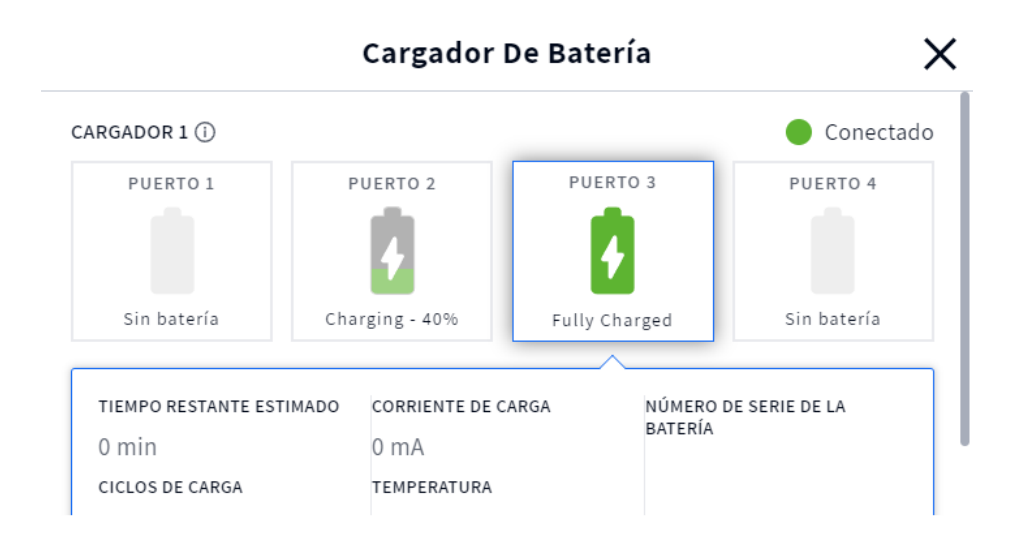

Fig. 1.11

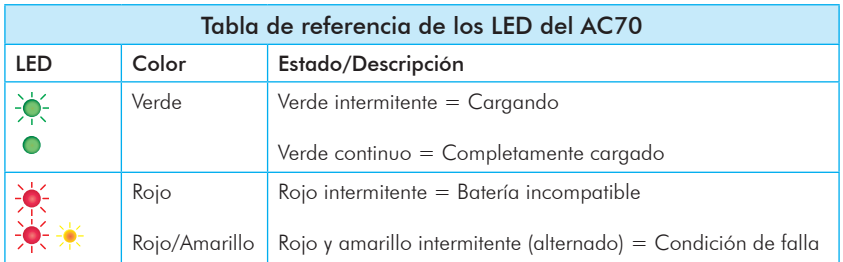

Tabla 1.3

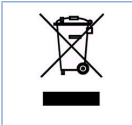

A HME le importa el medioambiente. Consulte las leyes o directrices municipales para la correcta eliminación de las baterías de iones de litio agotadas.

### <span id="page-13-0"></span>Descripción general de los auriculares (HS7000)

Los auriculares AIO HS7000 (fig. 1.12) son auriculares inalámbricos integrados. Utilizan una batería de iones de litio BAT70. Con un uso normal, los auriculares funcionarán durante aproximadamente ocho horas con una sola carga de batería y le avisarán cuando la carga de la batería sea baja.

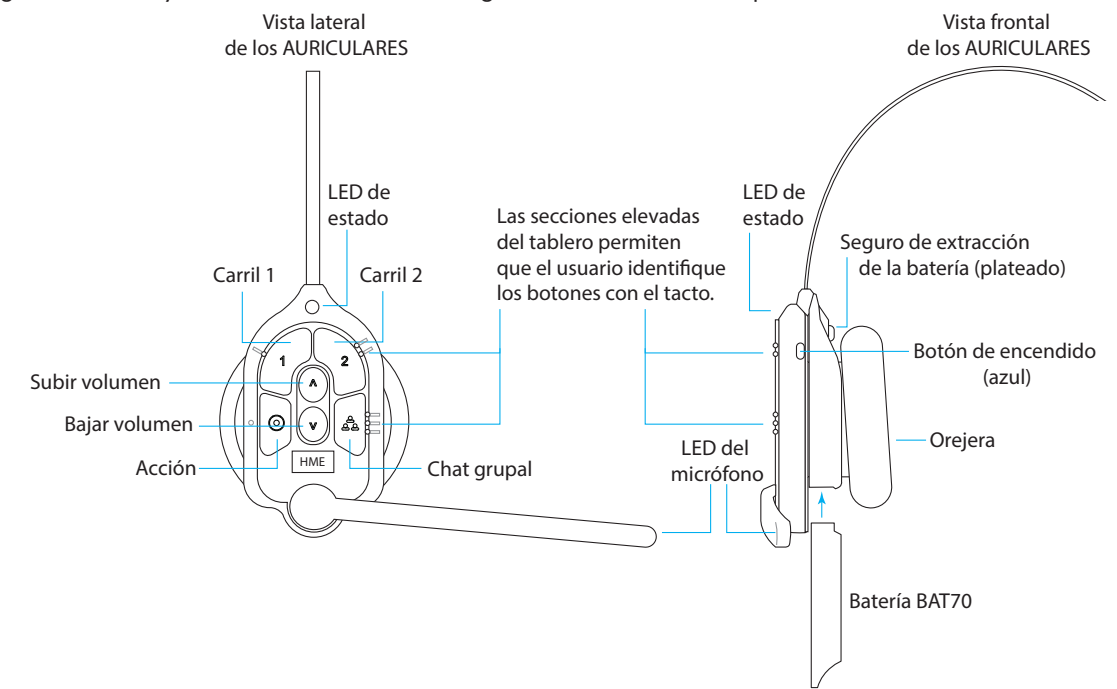

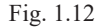

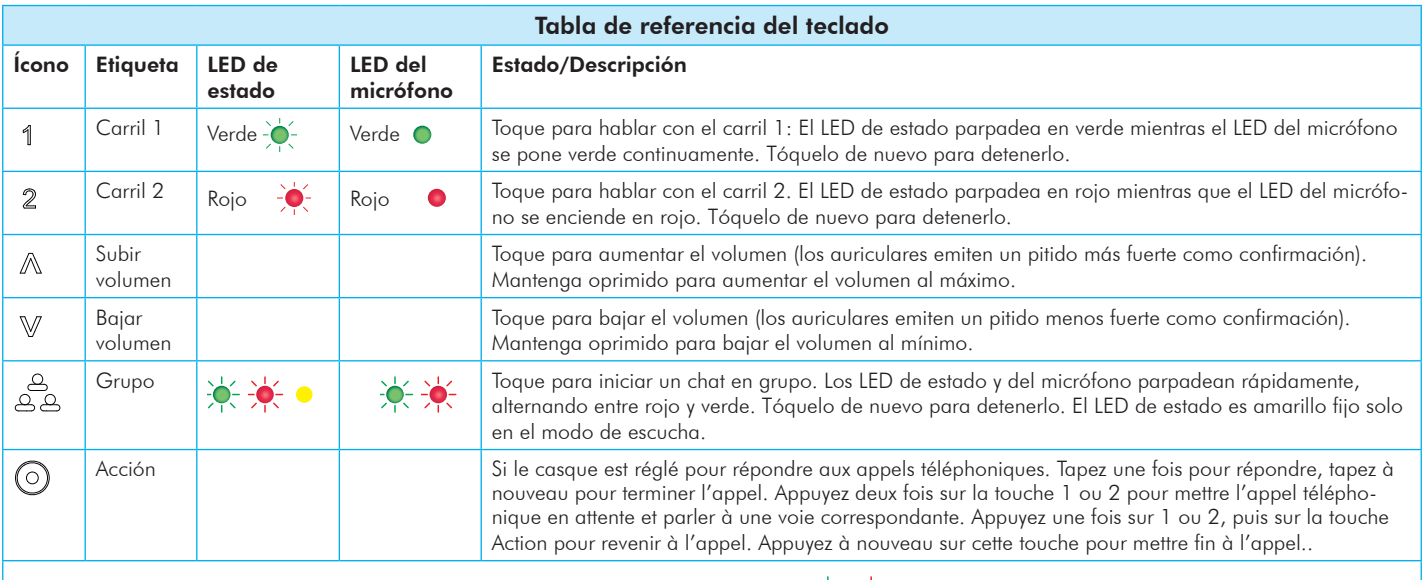

Notas: Los LED de estado y del micrófono parpadean lentamente con colores alternados  $\phi^ \phi^-$  cuando los auriculares necesiten emparejarse. Un LED de estado amarillo  $-\bullet$ indica que la batería está baja. El LED de estado de batería baja también es acompañado por indicaciones auditivas. Comandos de voz: Consulte la página 8 para obtener más detalles..

Modo Presionar para hablar: mantenga presionado cualquier botón de audio (L1, L2 o chat grupal) para usarlo en este modo (hay una confirmación audible de un solo tono). Suelte para detener la comunicación y salir de este modo (hay una confirmación audible de dos tonos).

Tabla 1.4

#### <span id="page-14-1"></span><span id="page-14-0"></span>Comandos de voz

Esta opción permite a los usuarios de los auriculares manejarlos mediante comandos de voz, en lugar de tener que tocar el teclado de los auriculares para hacerlo. La siguiente tabla le ofrece una lista de los comandos de voz disponibles. Todos los comandos de voz deben ir precedidos por el comando "OKAY NEXEO", seguido (en menos de diez segundos) por un comando específico de los mostrados en la tabla 1.5.

*NOTA: Los comandos de voz no están disponibles con NEXEO | Core, consulte los niveles del sistema. Los comandos de voz también deben estar activados en la estación base para poder utilizar esta opción. Ver la sección sobre comandos de voz en "Ajustes" del sistema, en la página 27.* 

> *Cuando se inicia el comando OK NEXEO, los LED de estado y del micrófono se ponen blancos y usted tendrá un período de unos 10 segundos para continuar con el comando. Si no pronuncia un comando en ese plazo, recibirá un tono de error. Para repetir, vuelva a iniciar todo el comando.*

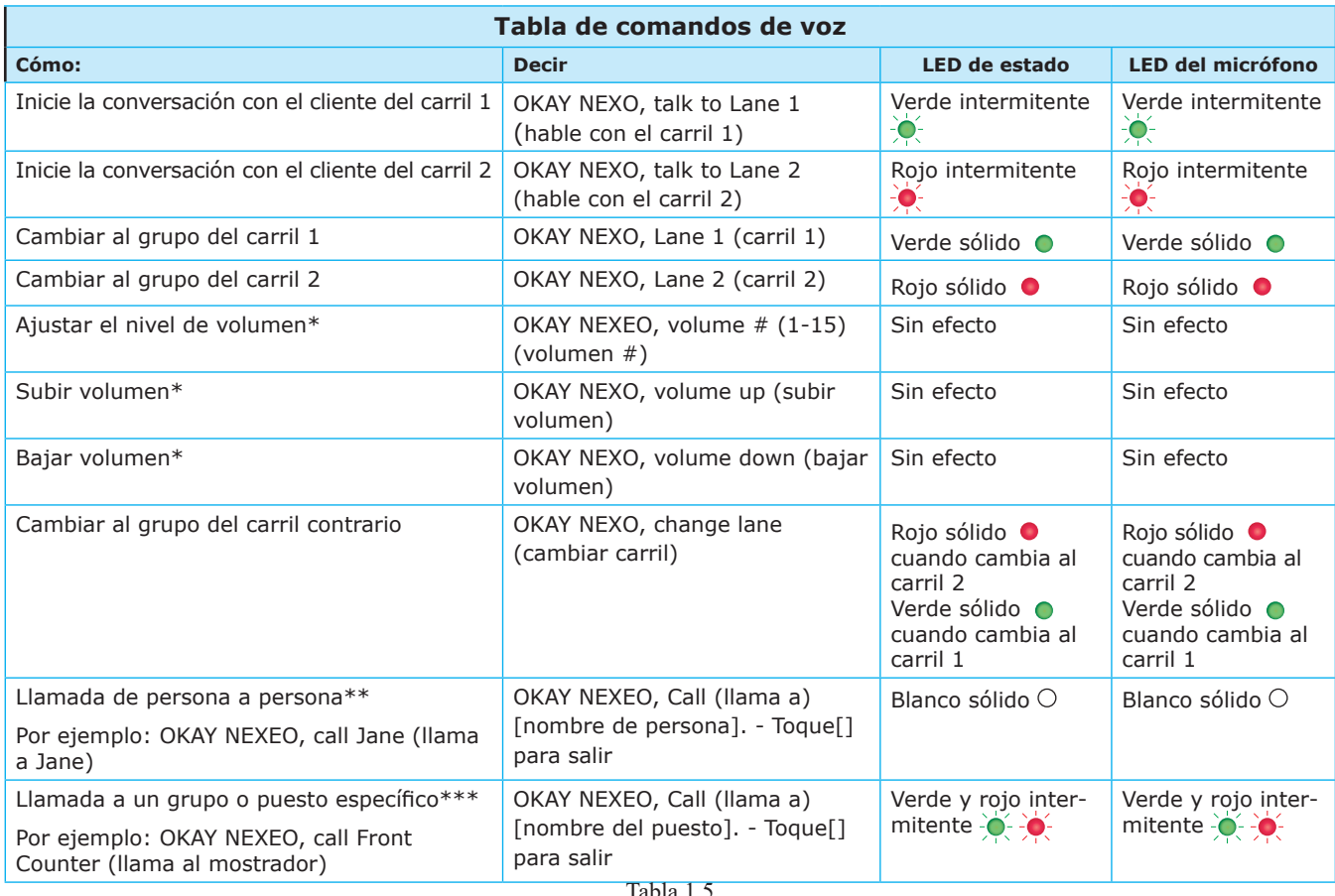

\* Los comandos de subir y bajar el volumen suben o bajan el volumen un nivel cada vez. Pero también puede utilizar un

- valor numérico para saltar a un nivel deseado. El rango audible válido es de 1 a 15, donde 1 el volumen más bajo y 15 el más alto. 0 es silencio.
- \*\* El nombre de la persona a la que desea llamar debe estar en el directorio de miembros, puede ver un ejemplo en la figura 1.22. No puede llamar a una persona si está usando sus auriculares como invitado. Puede usar nombres, apellidos o nombres completos. Por ejemplo, si dos miembros del equipo tienen el mismo nombre de pila, los auriculares le pedirán que diga el apellido de la persona con la que desea hablar. Debe tocar [] en los auriculares para salir del estado y regresar a su estado anterior.
- \*\*\* El grupo al que está llamando debe estar en un puesto actualmente designado, vea un ejemplo en la figura 1.23. Debe tocar  $\circled{\circ}$  en los auriculares para salir del estado y regresar a su puesto anterior.

#### <span id="page-15-0"></span>Navegar por la pantalla

Casi todas las opciones o funciones que aparecen en la interfaz de usuario tienen un pequeño (i) ícono al lado. Se trata de una información sobre herramientas (vea la fig. 1.13). Al pulsar o pasar el ratón por encima de este ícono, se abre un cuadro de diálogo informativo en el que se define qué es o qué hace esta opción o característica.

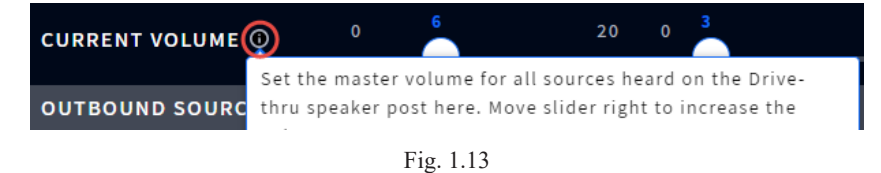

La mayoría de las pantallas tienen áreas activas que son editables; estas pueden incluir lo siguiente:

**Campos de acceso directo**: son campos en los que puede escribir directamente. Al pulsar en este campo, también se abre un teclado emergente (vea la fig. 1.14). Esto le permite introducir información utilizando la pantalla táctil (sin necesidad de un teclado físico).

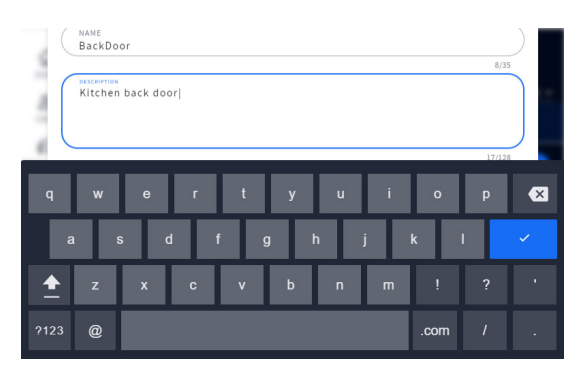

Fig. 1.14

**Contadores de ajuste**: algunas áreas activas, como los campos de tiempo, se editan pulsando sobre el campo (vea la fig. 1.15). Pulse sobre un número por encima o por debajo del campo azul para cambiarlo. Continúe haciéndolo hasta que el número deseado esté en este campo. Los campos de minutos y segundos se controlan por separado.

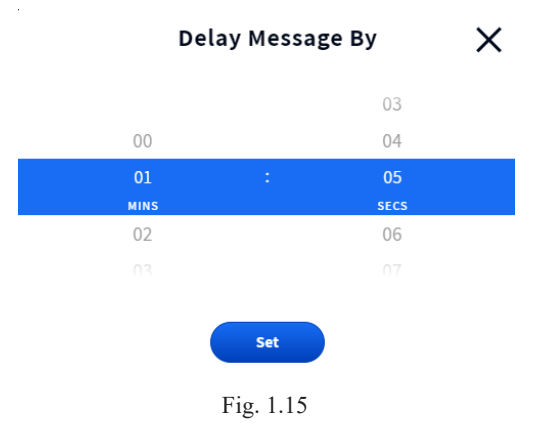

**Interruptores de encendido y apagado**: al tocar un interruptor de **ENCENDIDO Y APAGADO** se enciende (si su estado actual es apagado, o se apaga si su estado actual es encendido). La fig. 1.16 muestra dos características, una en estado apagado y otra en estado encendido).

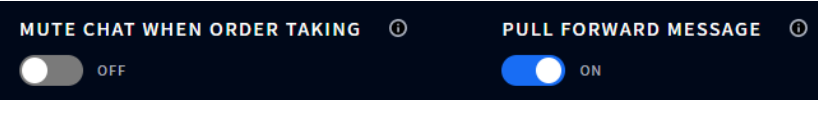

Fig. 1.16

Listas desplegables y emergentes: al flecha hacia abajo en un campo o junto al campo indica que hay más opciones disponibles para elegir. El ícono Más (ícono de la elipsis: los tres puntos azules verticales en la fig. 1.17) también indica que hay más opciones para elegir. Pulse sobre la flecha o el ícono Más para abrir la lista y seleccionar entre las opciones disponibles.

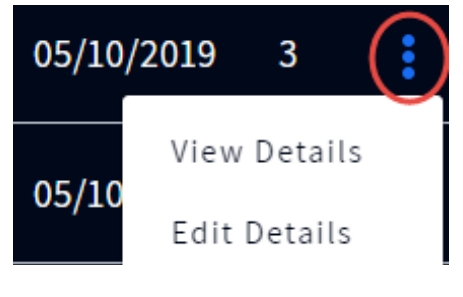

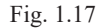

**Deslizadores**: algunos ajustes, como los controles de volumen, se realizan mediante una barra deslizante. Toque el mando deslizante y arrástrelo hacia la derecha para aumentar el valor o hacia la izquierda para disminuirlo. O bien, puede utilizar el signo + o - en cualquier extremo del deslizador para realizar ajustes de un solo paso. El número azul que aparece junto al mando deslizante indica el ajuste actual, mientras que los valores mínimo y máximo aparecen al principio y al final de la barra deslizante, respectivamente (vea la fig. 1.18).

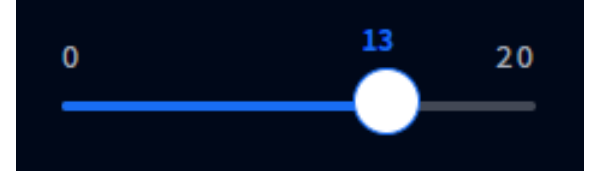

Fig. 1.18

## <span id="page-17-0"></span>Comenzar

#### *Emparejar*

Antes de empezar a utilizar el sistema, debe emparejar los auriculares con la estación base. El emparejamiento vincula los auriculares con la estación base, lo que le permite reconocer sus auriculares y comunicarse con él. La estación base detectará cuando se coloquen unos auriculares junto al anillo azul de emparejamiento y comenzará el emparejamiento (ver fig. 1.19). La fig. 1.20 muestra cómo responde el anillo de emparejamiento azul una vez que detecta los auriculares dentro del alcance. El anillo de emparejamiento azul sólido se convierte en un anillo verde giratorio que indica que el emparejamiento está en proceso. El emparejamiento es completo y exitoso cuando el verde arremolinado se convierte en un círculo verde sólido. El registro de los auriculares también se produce automáticamente con el emparejamiento inicial de unos auriculares.

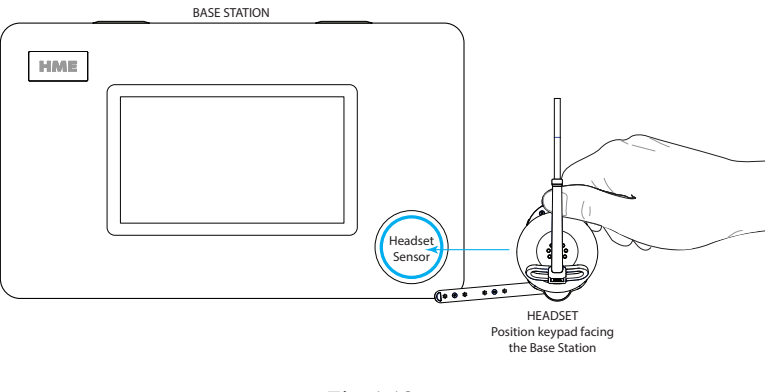

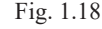

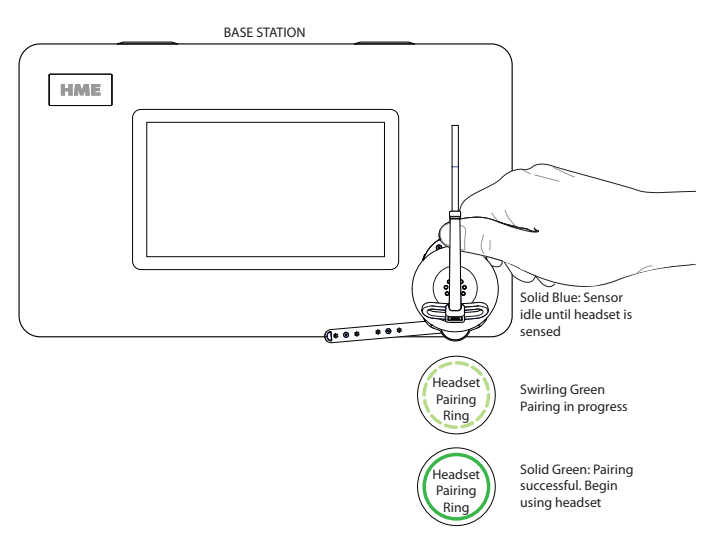

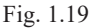

Si los auriculares tienen batería baja, una alerta en pantalla ( ) le pide que resuelva la situación antes de continuar. Cargue la batería o reemplácela por una completamente cargada.

*NOTA: Si el emparejamiento falla (indicado por un anillo de emparejamiento rojo que gira), inténtelo de nuevo manteniendo los auriculares fijos, centrado y al ras del anillo de emparejamiento de los auriculares (el movimiento de los auriculares y la distancia del anillo de emparejamiento pueden causar errores de emparejamiento).*

*El emparejamiento también fallará una vez que el nivel de la batería caiga a alrededor del 5% o menos*

Cuando el auricular se haya emparejado correctamente, aparecerá uno de los dos cuadros de diálogo siguientes. Si no hay perfiles de miembros configurados en el sistema, aparecerá la Fig. 1.20. Presione el botón No, omitir para continuar como invitado (se abrirá el cuadro de diálogo "Seleccione su posición y Opciones", véase la Fig. 1.22). O bien, presione el botón Sí, añadir nuevo perfil de miembro (se abrirá el cuadro de diálogo Crear perfil de tripulación, véase "Capítulo 2: Tripulación" en la página 15 y Fig. 2.2).

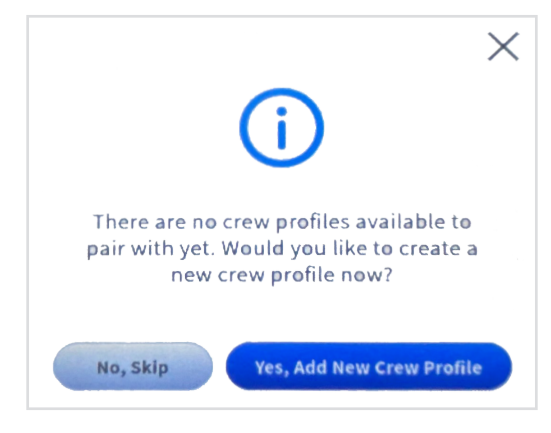

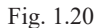

Si ya existe un Perfil de miembro, se abrirá el cuadro de diálogo Seleccionar su nombre para emparejar (ver Fig. 1.21). Presione su nombre si ya existe (los nombres aparecen en orden alfabético, por lo que es posible que tenga que desplazarse por la lista para encontrarlo) o, si no tiene un perfil, presione la opción Continuar como invitado en la esquina superior izquierda.

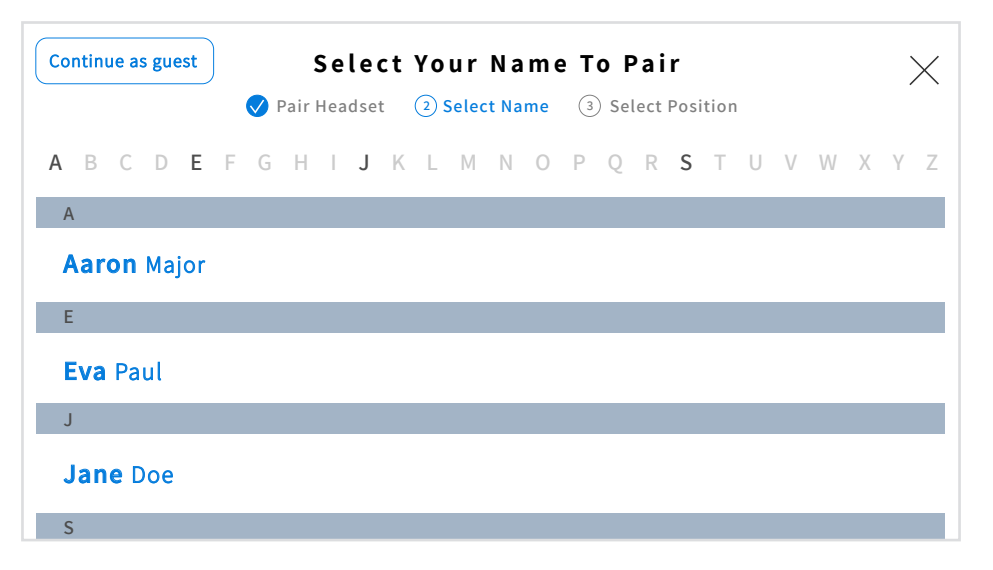

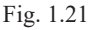

Cuando aparezca el cuadro de diálogo Seleccione su posición y Opciones (Fig. 1.22), se le pedirá que seleccione una posición. Presione sobre uno de los mosaicos disponibles para seleccionarlo (SERVICIO DESDE EL AUTOMÓVIL 1 está seleccionado en la Fig. 1.22). Si desea seleccionar una posición SERVICIO DESDE EL AUTOMÓVIL, también tiene la opción del modo Manos libres automático (la primera casilla de verificación situada debajo de las fichas de posición). Esto le permite conectar con un nuevo cliente sin tener que hacerlo manualmente pulsando el teclado del auricular.

Si marca esta casilla, se conectará automáticamente con un cliente cuando llegue al punto de pedido. A continuación, se desconecta automáticamente cuando este abandona el punto de pedido. El auricular permanece en este modo hasta que se apaga y se vuelve a encender. Esta función solo está disponible para un solo equipo por línea de Servicio desde el automóvil. Por ejemplo, si un usuario selecciona el modo Manos libres automático

cuando ya está en uso con otro usuario, este nuevo usuario forzará al usuario inicial a salir de este modo.

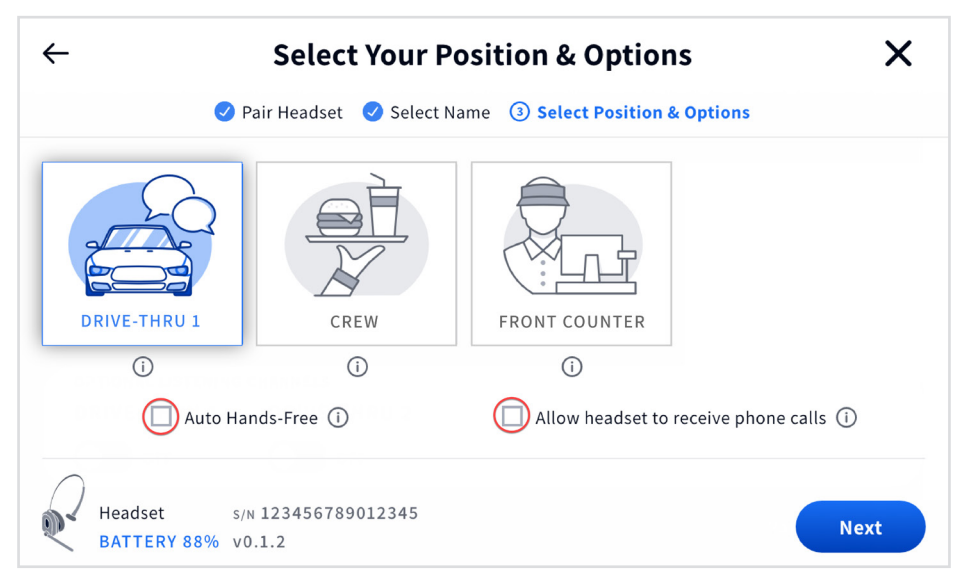

Fig. 1.23

La otra casilla de verificación marcada es Permitir que los auriculares reciban llamadas telefónicas (ver Fig. 1.23). Las tiendas que tienen un teléfono fijo pueden desear tenerlo conectado al sistema NEXEO para poder recibir llamadas telefónicas entrantes con un auricular NEXEO. Cuando esta casilla está marcada, la tecla (Acción) del teclado de un auricular designado puede utilizarse para responder a las llamadas entrantes. Un solo auricular puede ser seleccionado para recibir llamadas telefónicas y su sistema debe tener instalado un TI7000. El TI7000 es un módulo de interfaz telefónica que se utiliza para conectar el teléfono de la tienda a la estación base. El TI7000 también debe estar activada en la estación base. Véase Interfaz telefónica en "Ajustes" en la página 24.

Si un usuario selecciona la opción Permitir que el auricular reciba llamadas telefónicas cuando el auricular ya está en uso con otro usuario, el nuevo usuario forzará al usuario inicial a salir de este modo para que solo el nuevo usuario pueda volver a recibir llamadas telefónicas (es decir, el usuario inicial se desconecta y su auricular ya no puede recibir llamadas telefónicas hasta que vuelva a seleccionar esta opción que forzará al nuevo usuario a salir). Además, si se contesta primero al teléfono de la tienda antes de que conteste el usuario designado del auricular, el auricular designado no recibirá ni oirá la llamada telefónica, ya que fue desconectada y redirigida al teléfono, o viceversa (es decir, la llamada telefónica solo puede ser contestada por un receptor, el que conteste primero).

Una vez que seleccione su posición, aparecerá el mensaje de la Fig. 1.24. Su auricular está listo para usar.

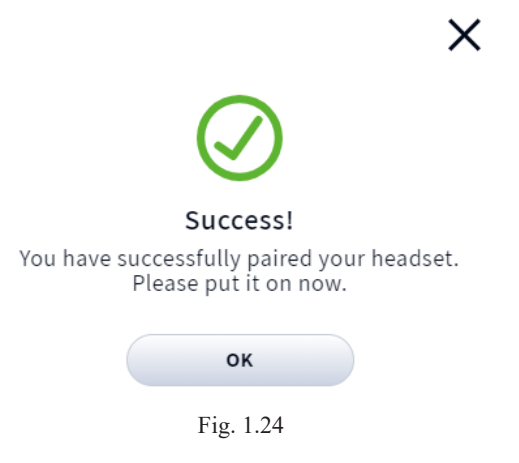

#### <span id="page-20-0"></span>*Permisos*

Se requiere un PIN de cuatro dígitos para acceder a las opciones del menú de la barra lateral como **PERSONAL, SERVICIO EN EL AUTOMÓVIL, CENTRO DE MENSAJES** y **SISTEMA**. El gerente de la tienda recibe el pin después de la instalación. Puede grabarlo aquí:

1. Pulse INICIAR SESIÓN en el menú de la barra lateral, que abre un cuadro de diálogo y le pide un PIN.

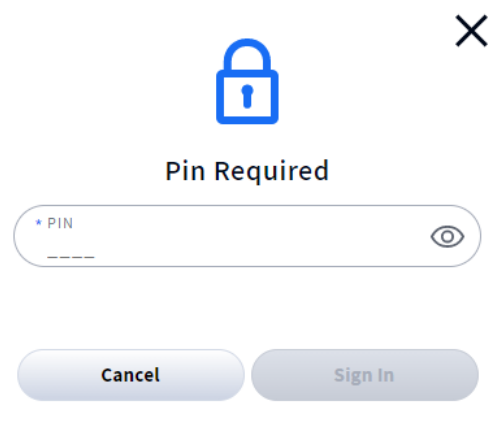

Fig. 1.25

2. Toque el campo del PIN e introduzca su PIN de cuatro dígitos utilizando el teclado emergente (fig. 1.26).

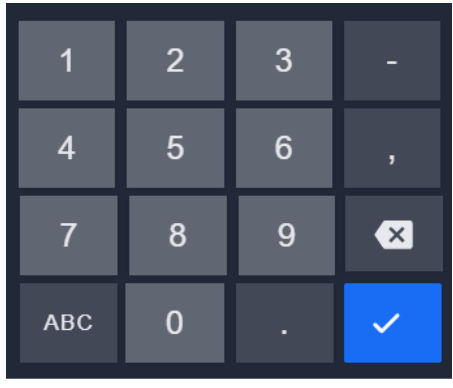

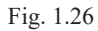

3. Pulse el botón **contra** aceptar (el teclado desaparece).

4. Pulse el botón **para para iniciar sesión. Haga clic en cualquier opción para abrir la pantalla de** esa opción.

*NOTA: En los siguientes capítulos se da por sentado que ha iniciado la sesión en la estación base.*

## <span id="page-21-0"></span>*Capítulo 2 - Personal*

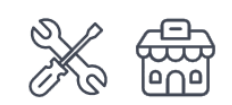

Solo los instaladores y gerentes pueden acceder y editar las características de esta pantalla.

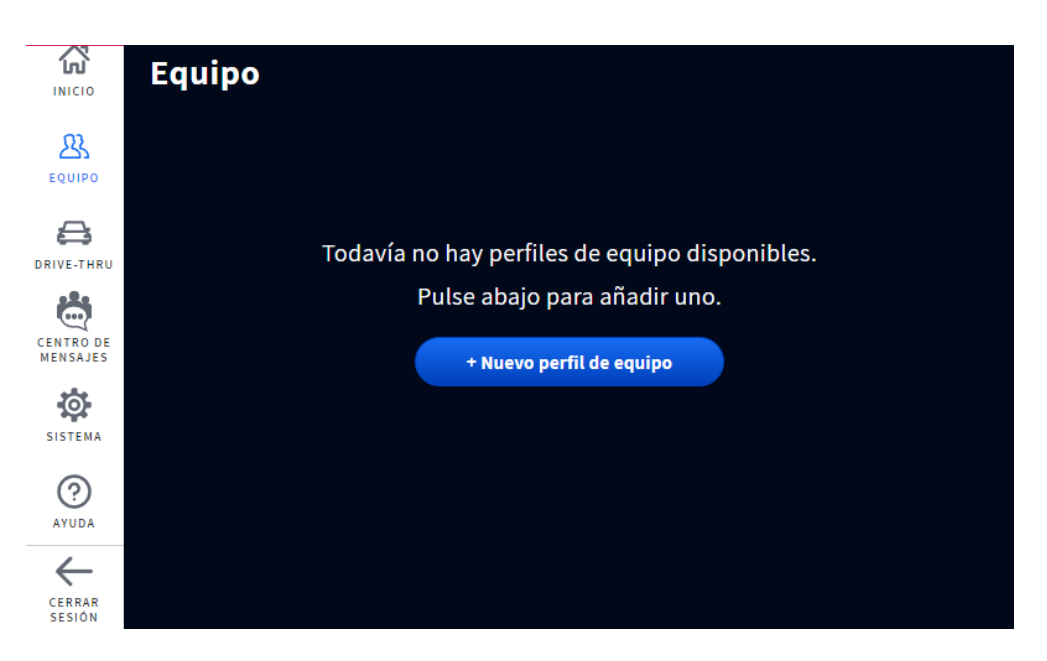

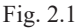

**¿Para qué es esta pantalla?** Esta pantalla permite configurar los perfiles de las tripulaciones que utilizan el sistema.

- 1. Pulse el botón azul + Nuevo perfil de personal para comenzar.
- 2. En la ventana Nuevo perfil de personal, introduzca los detalles. Vea la figura 2.2.

*NOTA: Los campos con un \* son obligatorios. El botón Guardar permanece inactivo hasta que se rellenan los campos obligatorios y entonces se activa.*

3. Pulse el botón "Guardar" para guardar el nuevo perfil. Un cartel verde de éxito lo confirma, vea la fig. 2.3.

Los **PERMISOS** están activados (ON) por defecto, haga clic en el interruptor para desactivarlos (OFF).

**Iniciar llamadas 1 a 1 al personal\***: esta opción le permite desactivar la capacidad del miembro del personal que aparece en la lista para iniciar una conversación con otro miembro del personal, sin embargo, otro miembro con esta opción activada puede iniciar una conversación con el miembro que tiene esta opción desactivada.

**Enviar mensajes al personal\***: esto permite a un miembro del personal dejar un mensaje para otro miembro, lo cual es útil para cuando tal vez usted necesita corresponder con otro miembro del personal que está trabajando en un turno u horario diferente.

\*Estas opciones pueden no estar disponibles inicialmente.

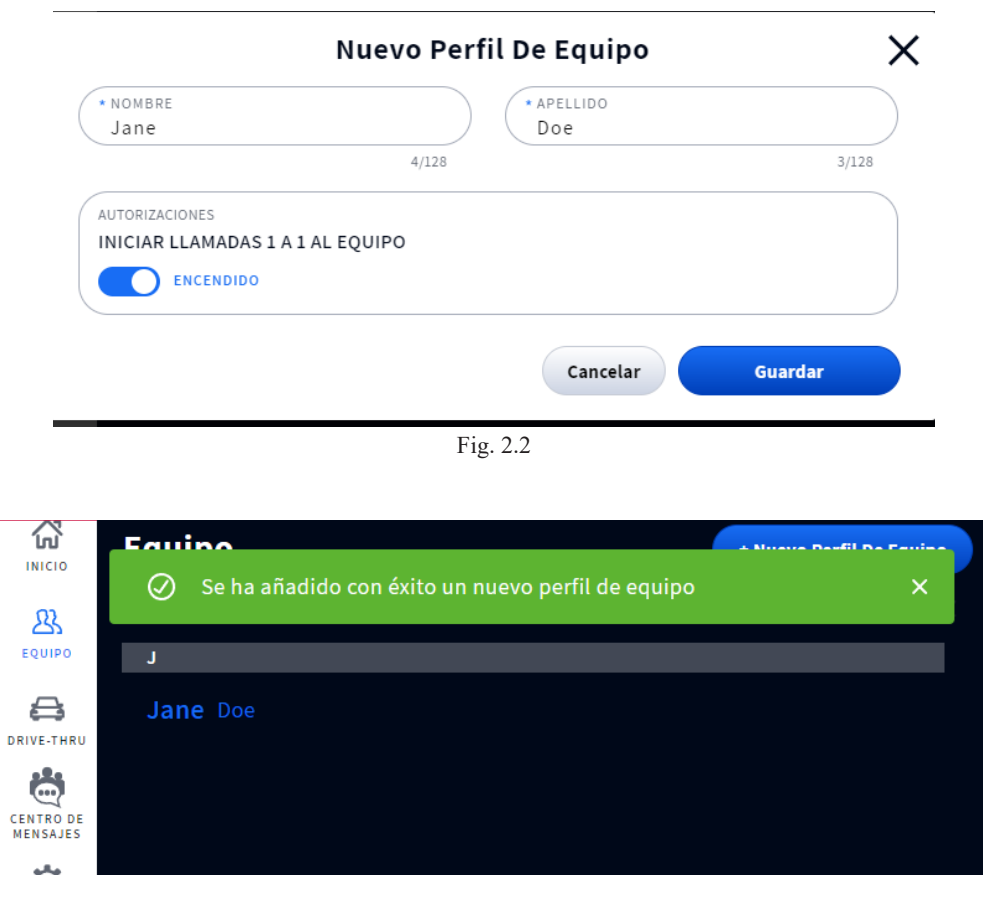

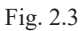

Para añadir otro miembro de la tripulación, pulse de nuevo el botón + Nuevo perfil de personal.

Para eliminar un perfil, pulse sobre el nombre del perfil que desea eliminar y, en la ventana de detalles del perfil de la tripulación, pulse sobre Eliminar perfil (vea la fig. 2.2). Pulse el botón "Sí, eliminar" para eliminar. Un cartel verde de éxito lo confirma.

3

## <span id="page-23-0"></span>*Capítulo 3 - Servicio en el automóvil*

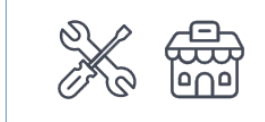

Solo los instaladores y gerentes pueden acceder y editar las características de esta pantalla.

## **General**

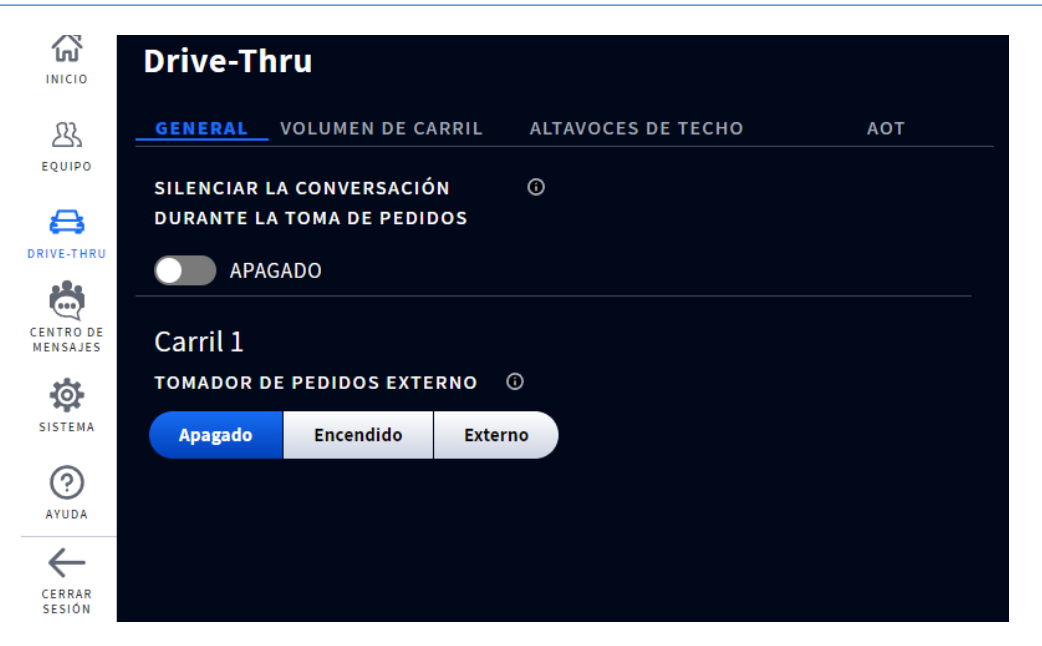

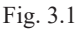

**¿Para qué es esta pantalla?** Esta pantalla le proporciona algunas configuraciones generales que puede ajustar para su carril de servicio en el automóvil.

**SILENCIE EL CHAT CUANDO HAGA PEDIDOS:** al activar esta OPCIÓN, se silencia el chat del personal que realiza el pedido mientras se comunica con el carril de servicio en el automóvil.

**TOMADOR DE PEDIDOS EXTERNO:** la posición por defecto es de apagado. Al activar esta opción, se silencian los tonos del puesto del altavoz y de la llegada del vehículo cuando los miembros de la tripulación reciben órdenes en el exterior.

Para negocios que usan un interruptor de encendido/apagado externo. Seleccione "Externo" si prefiere controlar esta función mediante un interruptor externo de encendido/apagado en lugar de controlarlo aquí en la pantalla de la estación base. (Póngase en contacto con el departamento de ventas/soporte de HME si desea incluir un interruptor externo en su sistema).

<span id="page-24-0"></span>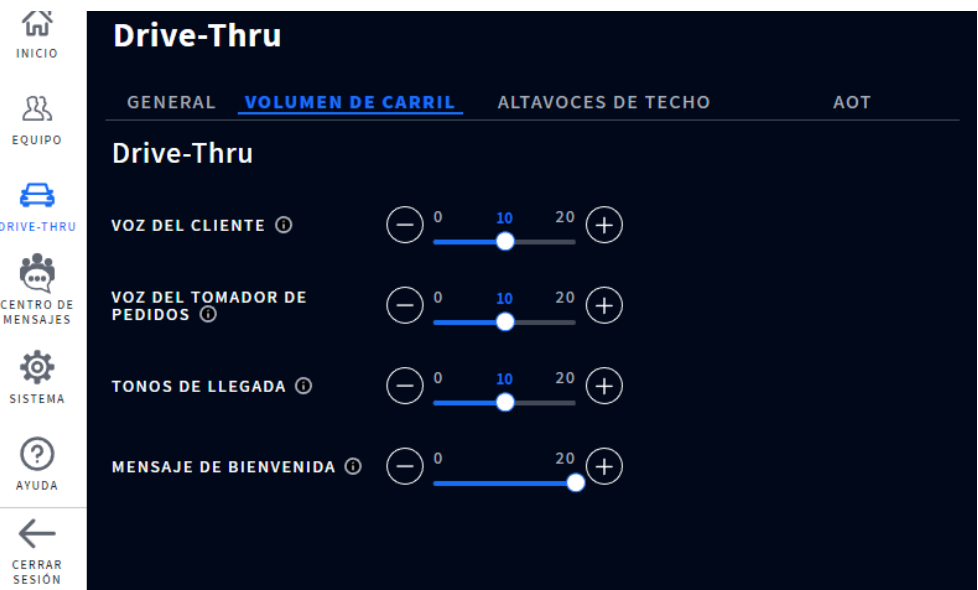

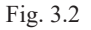

**¿Para qué es esta pantalla?** Esta pantalla le permite establecer los niveles de volumen para los puestos de altavoces en su servicio en el automóvil. Los controles individuales se pueden utilizar para ajustar características de audio específicas. Mueve la perilla deslizante hacia la izquierda o la derecha para disminuir o aumentar el volumen, respectivamente.

**VOZ DEL CLIENTE:** esto controla el volumen de entrada para la voz del cliente desde el micrófono del puesto del altavoz en el punto de pedido del carril de servicio en el automóvil.

**VOZ DEL TOMADOR DE PEDIDOS:** esto controla el volumen de salida para la voz del tomador de pedidos que va al puesto de altavoces en el punto de pedido del carril de servicio en el automóvil.

**TONOS DE LLEGADA**: controla el volumen de los tonos de llegada al puesto del altavoz.

**MENSAJE DE BIENVENIDA:** ajusta el volumen del Mensaje de bienvenida si está activado. El mensaje de bienvenida se activa cuando se habilita en el CENTRO DE MENSAJES. (AOT debe estar APAGADO para habilitar los mensajes de bienvenida).

<span id="page-25-0"></span>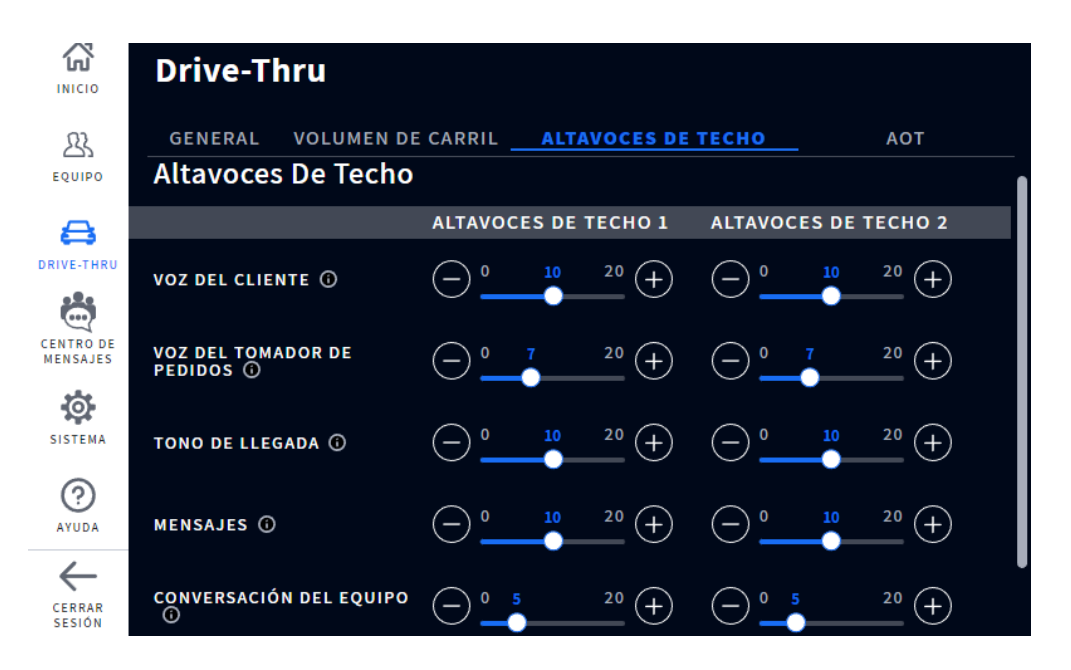

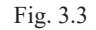

**¿Para qué es esta pantalla?**Aquí puede ajustar los niveles de volumen de los altavoces de techo. Los controles individuales se pueden utilizar para ajustar características de audio específicas. Mueve la perilla deslizante hacia la izquierda o la derecha para disminuir o aumentar el volumen, respectivamente.

**VOZ DEL CLIENTE:** esto controla el volumen de entrada para la voz del cliente desde el micrófono del puesto del altavoz en el punto de pedido del carril de servicio en el automóvil.

**VOZ DEL TOMADOR DE PEDIDOS:** esto controla el volumen de salida para la voz del tomador de pedidos que va al puesto de altavoces en el punto de pedido del carril de servicio en el automóvil.

**TONOS DE LLEGADA**: controla el volumen de los tonos de llegada al puesto del altavoz.

**MENSAJES:** establece el volumen de todos los mensajes habilitados. Los mensajes se activan en la pantalla TIENDA>MENSAJES. Los mensajes incluyen saludos, alertas y recordatorios.

**CHAT DEL PERSONAL**: esto controla el volumen del chat del personal.

*NOTA: La toma de pedidos automatizada (AOT, por sus siglas en inglés) también requiere una conexión con un proveedor de servicios. Contacte con la administración de su marca/cadena para obtener más información.* 岱 **Drive-Thru INICIO** GENERAL 83 **VOLUMEN DE CARRIL ALTAVOCES DE TECHO AOT** EQUIPO **AOT** 8  $20$ VOZ DE AOT <sup>O</sup>  $(+)$ DRIVE-THRU  $\ddot{\odot}$ 

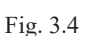

**¿Para qué es esta pantalla?** Aquí puede ajustar los niveles de volumen del sistema de toma de pedidos automatizada de su tienda. Los controles individuales se pueden utilizar para ajustar características de audio específicas. Mueve la perilla deslizante hacia la izquierda o la derecha para disminuir o aumentar el volumen, respectivamente.

**Voz Del AOT**: Esto controla el nivel de volumen de la voz automatizada que escucha el cliente.

**Tono De Solicitud De Apoyo Del Aot**: Esto controla el nivel de volumen del tono de solicitud de apoyo enviado a los miembros del equipo cuando se necesita la intervención de un ser humano durante el proceso de hacer un pedido.

Para ver más información sobre el AOT, consulte el capítulo 7 - AOT en la página 43

**TONO DE ESCALADA DEL AOT** 

CENTRO DE<br>MENSAJES

位 SISTEMA

 $\odot$ AYUDA  $\leftarrow$ **CERRAR**<br>SESIÓN  $\blacktriangle$ 

<span id="page-26-0"></span>AOT

# <span id="page-27-0"></span>*Capítulo 4 - Centro de mensajes*

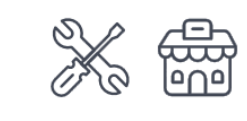

Solo los instaladores y gerentes pueden acceder y editar las características de esta pantalla.

### Mensajes

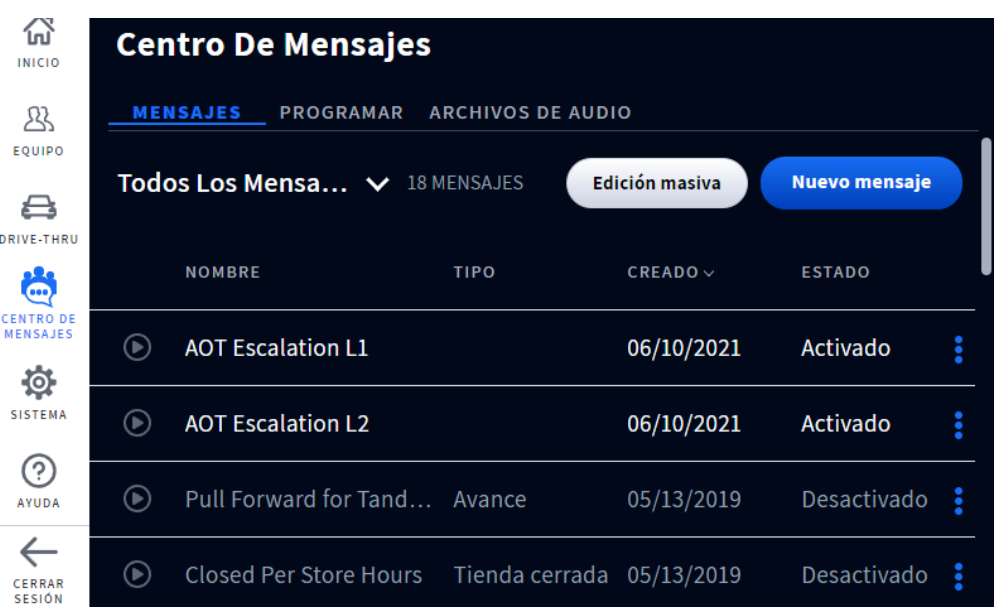

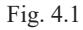

**¿Para qué es esta pantalla?** Este es el centro de mensajes donde todos tus mensajes están disponibles en un solo lugar y pueden ser activados/desactivados. Los mensajes que se encuentran aquí pueden ser mensajes pregrabados o mensajes personalizados que usted cree (vea ["Archivos de audio" on page 26](#page-31-1)). Permite establecer condiciones para los archivos de audio y su uso. Pulse el ícono azul de la elipsis a la derecha de la columna "Estado" y seleccione en la lista desplegable para ver o editar los detalles.

#### **Todos los mensajes:**

Toque "All Messages" (Todos los mensajes) para ver la selección disponible en la lista desplegable. (Vea la figura 4.2.) Seleccione un tipo de mensaje de la lista (los tipos de mensajes se definen después de este párrafo). Esto reduce la lista en pantalla al tipo de mensaje específico elegido. Los mensajes habilitados se indican con texto blanco (por ejemplo, la primera fila de mensajes en la figura 4.1), mientras que los mensajes deshabilitados aparecen en gris (por ejemplo, las filas 2 a 4 de la figura 4.1). La columna de ESTADO al final de la fila también indica si el mensaje está habilitado o deshabilitado. Para habilitar un mensaje deshabilitado, toque el ícono "Más" al final de la fila y seleccione "Enable" (Habilitar) en la lista desplegable, o bien toque "Disable" (Deshabilitar) para deshabilitar un mensaje habilitado.

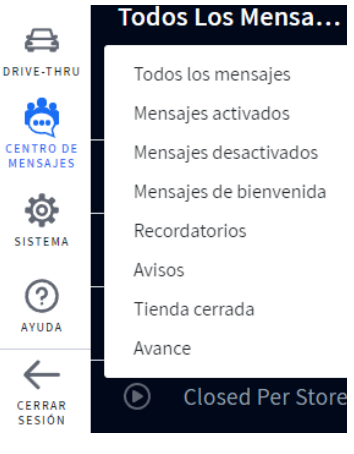

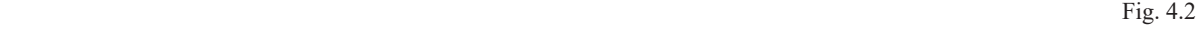

#### **Tipos de mensajes:**

**Mensajes de beinvenida (Saludos):** Estos son mensajes usados para saludar o recibir a los clientes en un punto de detección del carril de servicio en el automóvil.

**Recordatorios:** Estos son mensajes utilizados para recordar al personal que realice una tarea específica, por ejemplo, que es necesario revisar los sanitarios.

**Avisos:** Estos son mensajes utilizados para alertar al personal que ha ocurrido un suceso que exige atención, por ejemplo, la puerta del congelador se dejó abierta.

Si su sistema tiene configuradas alertas de ZOOM Nitro®, aparecerán en la columna TYPE (Tipo) de la página MESSAGE CENTER (Centro de mensajes) >MESSAGES (Mensajes) como "Nitro Alert".

Para ver más información sobre este tema, consulte la guía práctica: Configuración de ZOOM Nitro en NEXEO | Alertas de HDX (páginas 7 - 10) y el documento ZOOM Nitro Timer y NEXEO | Descripción general de las alertas para el equipo de HDX, que se encuentran en línea en la biblioteca de documentos de asistencia del Portal de Capacitación de HME (bajo el título NEXEO | HDX™ Platform). Para acceder a algunos documentos tendrá que iniciar sesión con su cuenta de HME. Las funciones de Nitro se cubren en la guía del usuario de ZOOM Nitro, en el sitio de internet de HME - página de manuales de usuario. Para visitar la biblioteca siga este enlace: <https://www.hme.com/training/supportingdocuments/?lng=1>

**Tienda cerrada**: Este mensaje notifica a los clientes en un carril de servicio en el automóvil que la tienda está cerrada.

**Avance**: Este mensaje solamente se usa en tiendas con una configuración con dos puntos Está habilitado por defecto. En la operación en tándem, los clientes en el punto de pedido 1 son atendidos por el tomador de pedidos 1 (por ejemplo, el vehículo rojo en la figura 4.3) y los clientes en el punto de pedido 2 son atendidos por el tomador de pedidos 2.

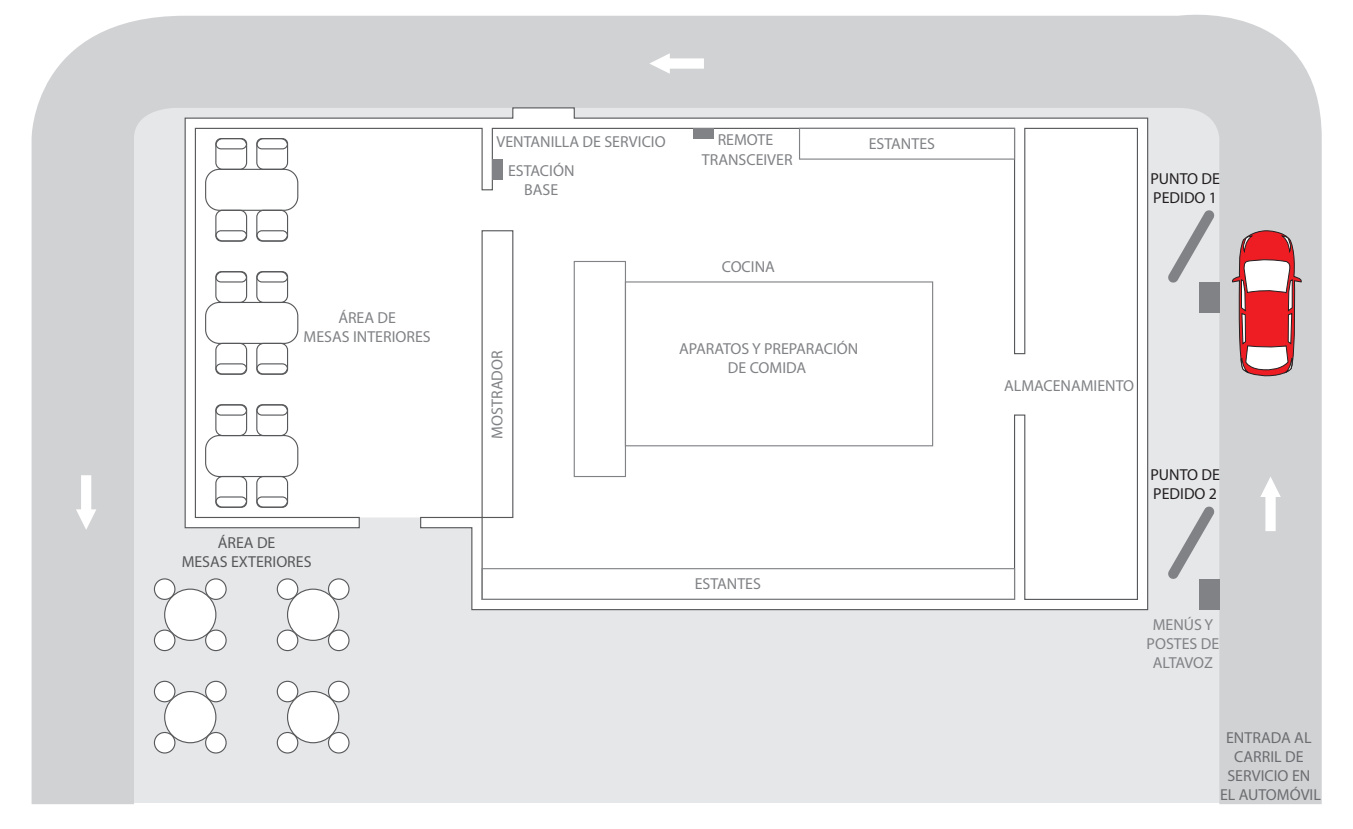

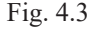

Por ejemplo, en la figura 4.3, cuando el cliente del vehículo rojo llegó originalmente al punto de pedido 2 no había un cliente frente a él en el punto de pedido 1, por lo que se reprodujo el mensaje para avanzar, pidiendo al cliente que avanzara al punto de pedido 1. Esto libera al punto de pedido 2 para recibir al siguiente cliente.

Cuando un cliente llega al punto de pedido 1, se alerta al tomador de pedidos 1. Si un cliente llega al punto de pedido 2 cuando ya hay un cliente en el punto de pedido 1, se alertará al tomador de pedidos 2.

#### *NOTA: En la operación en tándem, si los auriculares del tomador de pedidos 2 están en modo manos libres automático, el mensaje "Por favor avance" no se reproducirá en el punto de pedido 2. Si es necesario, el tomador de pedidos 2 tendrá que pedirle al cliente en el punto de pedido 2 que avance.*

#### **Nuevo mensaje:**

- 1. Pulse el botón **Werr Message** y seleccione un tipo de mensaje. Esto abre una pantalla de creación de un nuevo mensaje que le guía a través de la configuración de un mensaje.
- 2. **TIPO:** elija un tipo de mensaje entre las opciones disponibles. Aquí también se puede establecer un retardo de los mensajes. La posición por defecto es de apagado. Pulse el interruptor para encender. Aparece el campo de tiempo de retardo. Pulse sobre el campo y utilice el contador MM:SS para seleccionar una hora. Pulse el botón "Guardar" para guardar. Pulse Siguiente para continuar.
- 3. **AUDIO:** seleccione un archivo de audio de la lista disponible. Pulse Siguiente para continuar.
- 4. **CRONOGRAMA**: seleccione un cronograma de la lista disponible. Pulse Siguiente para continuar.
- 5. **DESTINO:** seleccione una Posición o un Destino entre las opciones disponibles (se puede elegir más de una opción, o incluso todas las opciones, pulse sobre cada una de ellas para seleccionarlas). Pulse Siguiente para continuar.
- 6. **NOMBRE:** nombre su tipo de mensaje y proporcione una descripción del mismo aquí. Pulse Guardar y Completar para finalizar y salir.
- 7. De vuelta a la pantalla del Centro de mensajes, busque su Nuevo mensaje en la lista y habilítelo para activarlo (vea la sección anterior Todos los mensajes).

**Nota**: el botón Siguiente se activa cuando es de color azul y le permite avanzar a la siguiente pantalla. Si el botón Siguiente es de color gris, está desactivado y, por lo tanto, requiere que se rellene un campo o se seleccione una opción antes de que se vuelva azul, lo que le permite pasar a la siguiente pantalla.

**Edición masiva:** utilícelo cuando quiera realizar la misma acción en más de un archivo. Al pulsar el botón Bulk Edit), aparece una casilla de verificación a la izquierda de la columna NOMBRE. Marque todas las casillas de los archivos que desea editar. A continuación, seleccione en la lista desplegable "Opciones masivas" para realizar la misma acción a todos los archivos marcados. Aparece un aviso que le pide que confirme o rechace el cambio. Toque Sí para proceder con el cambio.

<span id="page-30-0"></span>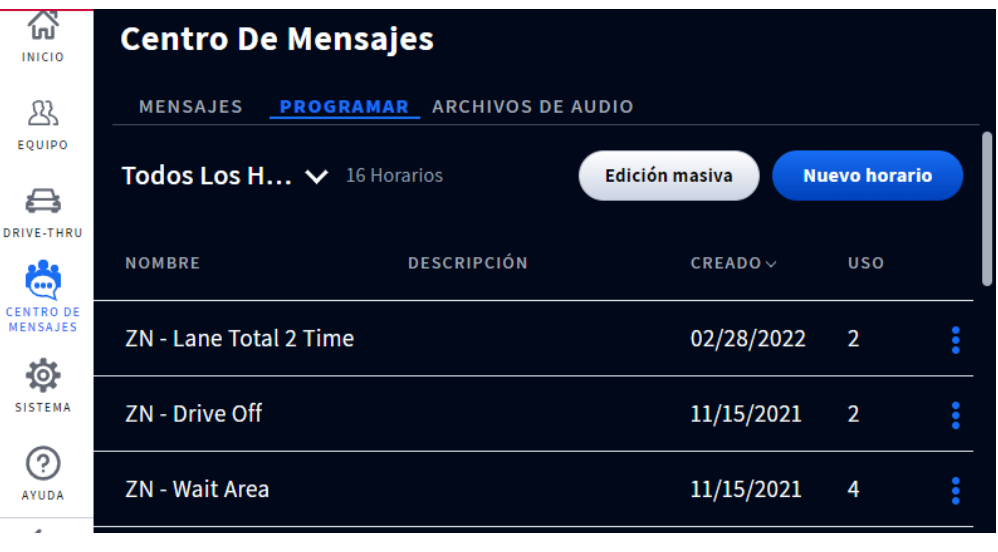

Fig. 4.4

**¿Para qué es esta pantalla?** Esta pantalla le permite elaborar un cronograma de las características que ha establecido junto con un estado de la característica, que puede ajustarse aquí.

Nuevo cronograma: pulse el botón **para crear de la para crear un nuevo horario**. Siga las indicaciones y rellene los campos correspondientes. Pulse "Guardar" y el nuevo horario aparecerá bajo la columna NOMBRE (puede que tenga que desplazarse por las entradas mostradas para encontrarlo).

Para filtrar los horarios mostrados en la columna NOMBRE, pulse la flecha hacia abajo junto a "Todos los horarios" y elija una opción de la lista desplegable. Toque el ícono azul de la elipsis a la derecha de la columna Estado y seleccione en la lista desplegable para ver, editar o cambiar el estado del horario en esa fila.

**Ejemplo:** si hay un archivo existente que no se utiliza actualmente y desea utilizarlo.

- 1. Pulse la flecha hacia abajo junto a "Todos los horarios" y seleccione "No utilizado" en la lista desplegable. Ahora se filtran todos los archivos no utilizados y se muestran en la tabla.
- 2. Pulse el ícono azul de la elipsis en la fila del archivo no utilizado que desea utilizar ahora y seleccione "Activar" en la lista emergente. La columna "Estado" de ese horario se actualiza a "Activado", y el archivo está ahora activo.

**Edición masiva:** utilícelo cuando quiera realizar la misma acción en más de un archivo. Al pulsar el botón Bulk Edit), aparece una casilla de verificación a la izquierda de la columna NOMBRE. Marque todas las casillas de los archivos que desea editar. A continuación, seleccione en la lista desplegable "Opciones masivas" para realizar la misma acción a todos los archivos marcados. Aparece un aviso que le pide que confirme o rechace el cambio. Toque Sí para proceder con el cambio.

4

## <span id="page-31-1"></span><span id="page-31-0"></span>Archivos de audio

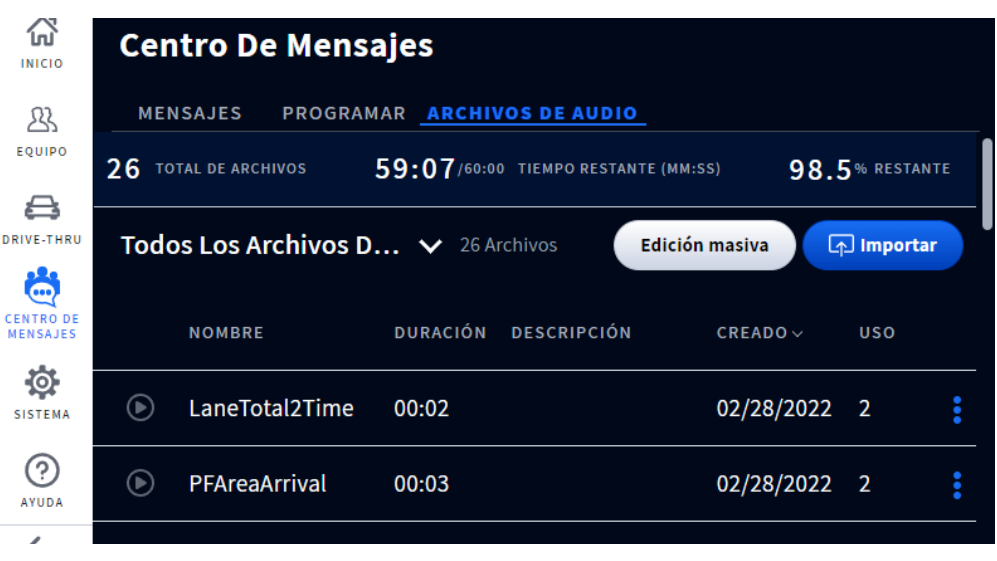

Fig. 4.5

**¿Para qué es esta pantalla?** Esta pantalla ofrece un directorio de sonidos de audio pregrabados, pero también le permite importar o grabar mensajes personalizados para utilizarlos en función de sus necesidades. La cinta azul marino en la pantalla le indica cuántos archivos de audio hay en total y el tiempo de grabación restante si desea importar más archivos de audio o grabar mensajes personalizados.

**Todos los archivos de audio:** esta columna es donde residen todos los archivos de audio. Puedes filtrar los archivos de audio pulsando la flecha hacia abajo que aparece al lado y seleccionando en la lista desplegable. Pulse el ícono azul de la elipsis de una entrada de archivo de audio a la derecha de la columna "Uso" y seleccione en la lista desplegable para ver o editar los detalles.

**Grabación o importación:** este botón es un botón de grabación o de importación, dependiendo de si está en la estación base en persona o si está conectado a ella de forma remota. Para grabar un mensaje si está en la estación base, pulse el botón (la Record) y siga las indicaciones que aparecen en pantalla para emparejar primero unos auriculares y luego grabar un mensaje.

Si está conectado a distancia, el botón de grabación se sustituye por un botón de importación. Aquí se pueden importar archivos de audio personalizados. Pulse el botón (Falment) y siga las instrucciones en pantalla.

Una vez que el archivo de audio se ha grabado o importado, está disponible para su uso en Archivos de audio en el centro de mensajes.

> *NOTA: El único formato de archivo admitido es el.wav, y el archivo debe tener una duración inferior a 15 segundos. Solo se puede arrastrar y soltar un archivo a la vez.*

**Edición masiva:** utilícelo cuando quiera realizar la misma acción en más de un archivo. Al pulsar el botón Bulk Edit ), aparece una casilla de verificación a la izquierda de la columna NOMBRE. Marque todas las casillas de los archivos que desea editar. A continuación, seleccione en la lista desplegable "Opciones masivas" para realizar la misma acción a todos los archivos marcados. Aparece un aviso que le pide que confirme o rechace el cambio. Toque Sí para proceder con el cambio.

## <span id="page-32-0"></span>*Capítulo 5 - Sistema*

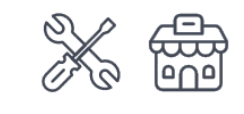

Solo los instaladores y gerentes pueden acceder y editar las características de esta pantalla.

## Ajustes

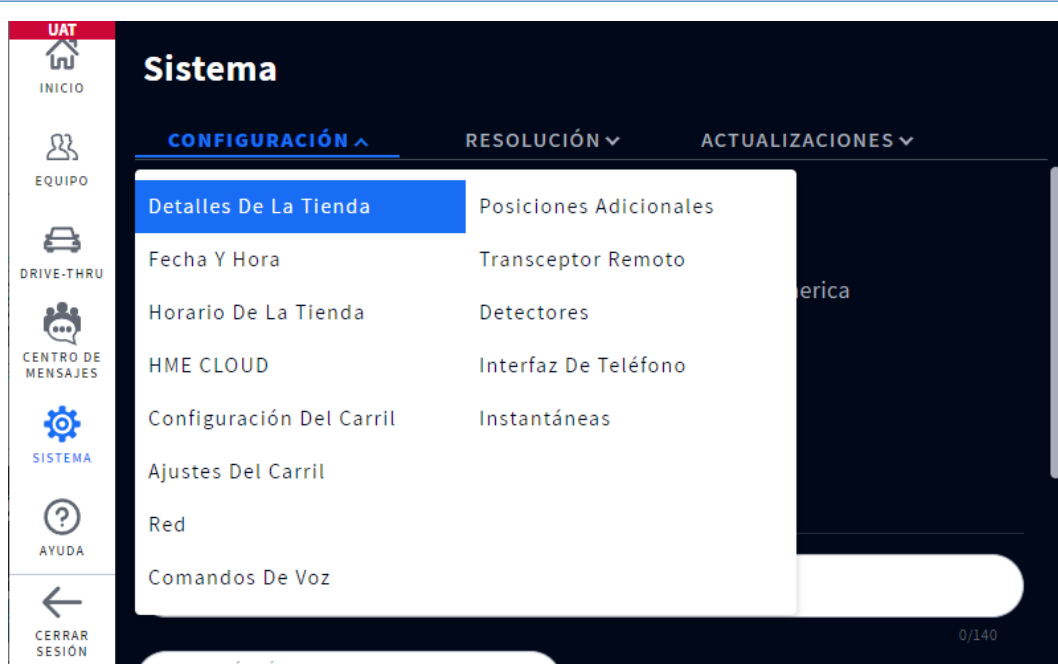

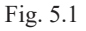

**¿Para qué es esta pantalla?** Esta pantalla le da una visión general de todo el sistema y es utilizada principalmente por el instalador y el soporte técnico para el mantenimiento y las actualizaciones. Pulse sobre la pestaña para abrir la lista desplegable y seleccione la opción que desea ver. La lista desplegable de ajustes le permite ver y editar las configuraciones de los componentes y del sistema. Muchas de estas opciones se realizan durante la instalación inicial mediante el asistente de instalación. Las opciones de esta lista desplegable se definen a continuación.

**Detalles de la tienda:** aquí se registra el nombre, el número y la dirección de la tienda.

**Fecha y hora:** aquí se seleccionan los formatos de fecha y hora, incluida la zona horaria.

AJUSTES DE HORA: permite elegir entre la configuración automática o manual. La elección de automática hará que los campos del Servidor de hora se rellenen automáticamente. Los cuatro campos que aparecen debajo de esta opción son servidores de hora de Internet para el Protocolo de Hora de Red (NTP). NTP es un protocolo utilizado para sincronizar los relojes de los ordenadores en varios sistemas. Admite la sincronización a través de redes de área local y de Internet. La opción de ajuste de la hora permite utilizar hasta cuatro servidores.

**Horarios de la tienda:** Aquí se registran los horarios de apertura y cierre. Haga clic en el campo de la hora y utilice el contador de ajuste para fijarla. Si los horarios de su tienda son los mismos en todos los días de la semana, toque/oprima el botón bulk edit (editar todos). Aquí puede seleccionar una hora de apertura y cierre, y luego marcar la casilla ALL (Todos). Esta acción selecciona automáticamente todos los días de la semana. Vea la figura 5.2.

Toque u oprima el botón set store hours (fijar horario de la tienda) para guardar.

*NOTA: Por lo menos una casilla de los días de la semana debe estar seleccionada para que se active el botón "Set store hours" (Fijar horario de la tienda) (se pone azul cuando está activo, como en la figura 5.2).* 

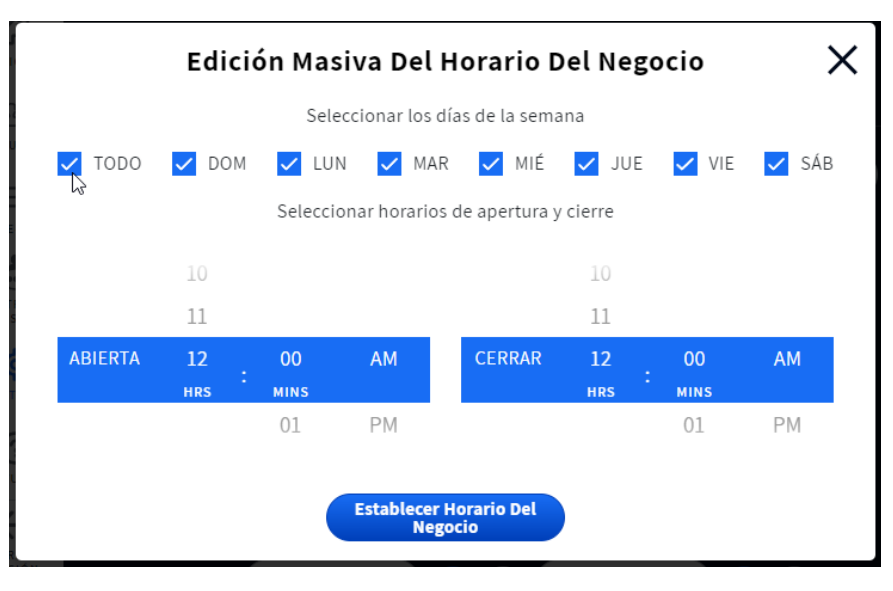

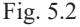

**HME CLOUD**: cuando está activada, esta pantalla muestra los detalles de la conexión de HME CLOUD. Aunque la estación base puede funcionar sin una cuenta registrada, se aconseja a los clientes que se registren para sacar el máximo partido a su sistema y recibir actualizaciones.

**Configuración de carriles:** esto se refiere a la disposición de su área física de servicio en el automóvil.

Simple: una tienda con un carril de servicio en el automóvil.

Doble: una tienda con dos carriles de servicio en el automóvil y puntos de pedido separados

Tándem: una tienda con dos puntos de pedido (uno a continuación del otro) pero que solo utiliza un carril.

**Ajustes de carriles:** la estación base cuenta con varias funciones avanzadas de procesamiento de audio diseñadas para mejorar la calidad de la comunicación con el cliente en el menú. Esta pantalla le permite ajustar manualmente estas características de audio, mejorar la fidelidad y reducir los efectos de las interferencias de ruido. Desplácese hacia abajo en la pantalla para acceder a todas estas funciones.

**Control automático de volumen (AVC):** cuando está activado, el AVC reduce automáticamente el nivel de volumen procedente del altavoz exterior durante los momentos de silencio, como a primera hora de la mañana o a última de la noche. El AVC supervisa el nivel de sonido ambiental en el exterior y ajusta el nivel de volumen del altavoz. Si el nivel de sonido exterior aumenta, el AVC deja de ajustar y devuelve el volumen a su nivel original.

**Atenuación activada por voz (VAA):** durante el transcurso de una conversación, cuando el tomador de pedidos está hablando con el cliente, el volumen del cliente se reduce para ayudar a reducir los ruidos fuertes o el eco del micrófono del tomador de pedidos. La opción VAA asegura que mientras hablas, el sonido del exterior se reduce. Este interruptor debe estar en ENCENDIDO para ajustar los siguientes deslizadores de Sensibilidad y Atenuación (es decir, ambos deslizadores están desactivados cuando este interruptor está APAGADO).

**Cancelación del ruido de entrada:** esto mejora en gran medida la experiencia del tomador de pedidos al eliminar prácticamente todos los ruidos externos no deseados (como el motor de un coche) que normalmente pueden ser captados por un micrófono. La cancelación del ruido de entrada distingue la voz humana del ruido ambiental y filtra el audio, haciendo que la voz del cliente sea mucho más audible. También se filtran otros sonidos exteriores, como el vuelo de los aviones, los aspersores o el ruido de la calle.

**Cancelación del ruido de salida:** cuando está activado, ClearSound elimina prácticamente todo el ruido de la tienda para que no se escuche a través del altavoz exterior. Un restaurante de servicio rápido puede producir sonidos no deseados causados por los equipos de cocina y los electrodomésticos necesarios para la preparación de los alimentos. A veces, estos sonidos pueden ser captados por el micrófono de los auriculares y potencialmente escuchados por el cliente. La cancelación de ruido de salida distingue la voz humana del ruido de la tienda, filtrando el audio para que solo la voz del Tomador de Pedidos sea escuchada fuerte y claramente por el cliente.

**Altavoces exteriores:** si un altavoz externo está conectado y funciona correctamente, puede habilitarlo aquí, de lo contrario deje este interruptor en la posición de apagado.

**Red**: esto le proporciona información sobre el protocolo relativo a su conexión de red.

DHCP: el protocolo de configuración dinámica de host permite al administrador de la red supervisar y distribuir las direcciones IP desde un punto central. Cuando el interruptor DHCP está encendido, el sistema rellena automáticamente los campos requeridos.

DIRECCIÓN IP: dirección de protocolo de Internet. Una dirección informática única que algunos dispositivos electrónicos (como ordenadores o routers) utilizan para identificarse y comunicarse entre sí en una red de computadoras.

SUBRED: divide la red en una serie de subgrupos o subredes para acelerar la entrega de datos por parte de los routers.

PASARELA: dispositivo (normalmente un router) que conecta uno o varios ordenadores de una red con otras redes.

DNS: el servidor de nombres de dominio es un directorio de nombres de dominio con direcciones de Protocolo de Internet (IP) traducidas. Cuando el interruptor de DNS está activado, el sistema rellena automáticamente los campos requeridos.

Dirección MAC: se trata de un identificador único asignado a su sistema para utilizarlo como dirección de red en las comunicaciones dentro de un segmento de red.

**Comandos de voz:** cuando esta opción está activada, permite a los usuarios de los auriculares manejarlos mediante comandos audibles en lugar de tener que tocar el teclado de los auriculares para hacerlo. Coloque el interruptor en posición de encendido para activarlo. La activación de esta opción requiere un reinicio del sistema, siga la indicación en pantalla. Los comandos de voz disponibles se explican en el apartado de auriculares, vea ["Comandos de voz" on page 9](#page-14-1).

© 2023 HM Electronics, Inc. Todos los derechos reservados. 29

**Puestos adicionales:** Esta página le ofrece una gama de puestos, entre los que puede elegir los que mejor se adapten a la configuración de su tienda. Puede elegir hasta cinco puestos adicionales. Simplemente toque u oprima el cuadro de un puesto para seleccionarlo. Cuando termine, guarde su selección (el botón Save (Guardar) solamente se activa después de seleccionar al menos un puesto, vea la figura 5.3). Después, esta selección aparecerá en el cuadro de diálogo "Select your Positions" (Seleccione sus puestos). Consulte Seleccione sus puestos en la sección "Comenzar", en "Emparejar" e "Iniciar sesión", en la página 11.

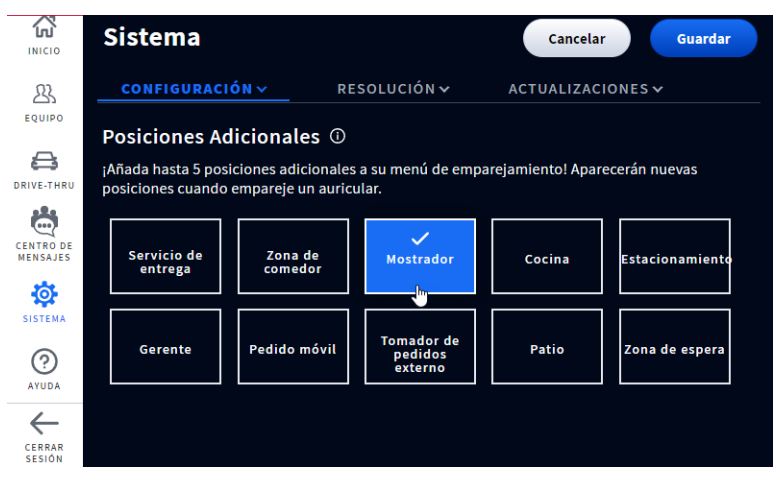

Fig. 5.3

**Transceptor remoto:** esto proporciona información sobre los canales que se están utilizando. El canal A es el principal y el canal B es el secundario. Puede utilizar el ícono Más al final de la fila del transceptor remoto para escanear, o reiniciar el transceptor.

**Detectores:** esto le permite ajustar sus detectores para un carril determinado.

**Detección:** cuando se selecciona Normal, se refiere al modo de funcionamiento estándar para la detección. Cuando un vehículo llega a un punto de detección en un carril, se escucha un tono de alerta del vehículo en los auriculares, seguido del audio de entrada del altavoz exterior.

Cuando se pulsa Anular, el micrófono del menú está constantemente encendido y no se emiten tonos de llegada cuando un vehículo llega al punto de detección.

**Sensibilidad de detección:** ajusta un valor bajo si tienes problemas con los automóviles fantasma. Los automóviles fantasma son anomalías de detección que se producen cuando se detecta un vehículo en un punto de detección pero no se detecta en otro. Sin embargo, un umbral de detección más bajo corresponde a una detección más lenta con el riesgo de pequeñas fluctuaciones, lo que da lugar a detecciones perdidas.

**Retraso de detección:** esto retrasa la detección hasta que el vehículo se detecta completamente en un bucle. Aumente el valor para aumentar el retraso.

**Sensibilidad de liberación:** esta característica está relacionada con la rapidez con la que el circuito detector de vehículos señala la salida de un vehículo. Se recomienda que esta función se configure lo más bajo posible.

Establezca un valor bajo si se producen con frecuencia detecciones múltiples o abandonos (los abandonos se producen cuando un vehículo está presente en el punto de detección pero no se detecta).

Se ajusta a un valor más alto para compensar los bucles mal posicionados en los que se producen " run-ons" (un "run-on" sucede cuando un vehículo se ha alejado de un punto de detección pero sigue

siendo detectado como presente).

Compruebe primero si hay caídas o corrimientos y luego ajuste en consecuencia para un funcionamiento óptimo.

**Tiempo de espera de reinicio automático:** cuando se ajusta a "Ninguno", la detección de vehículos nunca se reinicia. Para restablecer la detección del vehículo, seleccione 10 minutos o 20 minutos, y la detección del vehículo se restablecerá automáticamente a la hora correspondiente seleccionada.

**Modo de diagnóstico:** en funcionamiento normal, deje este interruptor en posición de APAGADO. Se trata de una función de resolución de problemas. Al ACTIVARLO se suspende la detección real de vehículos, pero se simula la llegada de un vehículo cada 10 segundos.

**Frecuencia de registro:** seleccione la frecuencia con la que desea que se registren los eventos del servicio en el automóvil de forma diaria o semanal.

**Interfaz del teléfono**: Esta opción requiere una instalación de hardware (TI7000) que se conecta entre el teléfono de la tienda y la estación base. Permite designar un auricular para recibir las llamadas entrantes si no se responde al teléfono de la tienda. Ponga el interruptor en ENCENDIDO para activar esta opción (el módulo TI7000 también tiene un interruptor ENCENDIDO/APAGADO que debe estar encendido). Si es necesario, aquí también se pueden ajustar los volúmenes mediante los dos controles deslizantes. El auricular utilizado para recibir llamadas telefónicas también debe estar asignado para ello, consulte el cuadro de diálogo Seleccione su posición y Opciones en "Primeros pasos con el emparejamiento y el inicio de sesión" en la página 11.

**Instantáneas:** Esto le proporciona una copia de seguridad de los ajustes de datos o de las configuraciones personalizadas, como la última actualización de software, el instalador más reciente o la actividad de fábrica. Estas instantáneas de configuración pueden ayudar al instalador/administrador a restaurar un sistema a una configuración personalizada anterior si la configuración se pierde o se restablece de alguna manera. También puede usar instantáneas para configurar varias tiendas con los mismos parámetros. Para ver más información sobre las instantáneas y cómo administrarlas usando HME CLOUD, consulte la guía instructiva: Crear y aplicar NEXEO | Configuración de instantáneas en HDX Alerts (*Create and apply NEXEO | HDX Alerts Settings Snapshots)*, que se encuentra en línea en la biblioteca de documentos de asistencia de Portal de Capacitación de HME (en el tema HME CLOUD®). Visite la biblioteca usando este enlace: [https://www.hme.com/training/](https://www.hme.com/training/supportingdocuments/?lng=1) [supportingdocuments/?lng=1](https://www.hme.com/training/supportingdocuments/?lng=1)

**Instantáneas del usuario:** Si después de que el instalador configure el sistema, el administrador decide cambiar algunos de los ajustes del sistema, puede crear una copia de seguridad de sus cambios. Tras realizar los cambios y guardarlos, oprima el botón Create User Snapshot (Crear instantánea de usuario) y escriba un nombre. A continuación aparece un aviso de éxito y el nombre del archivo de copia de seguridad aparece ahora en la pantalla bajo Snapshot>NOMBRE. Oprima el ícono "Más" al final de la fila para editar, restaurar o eliminar. La opción de restaurar es la que se utilizaría para aplicar sus ajustes si por algún motivo se perdieran, cambiaran o corrompieran.

## <span id="page-37-0"></span>Resolución de problemas

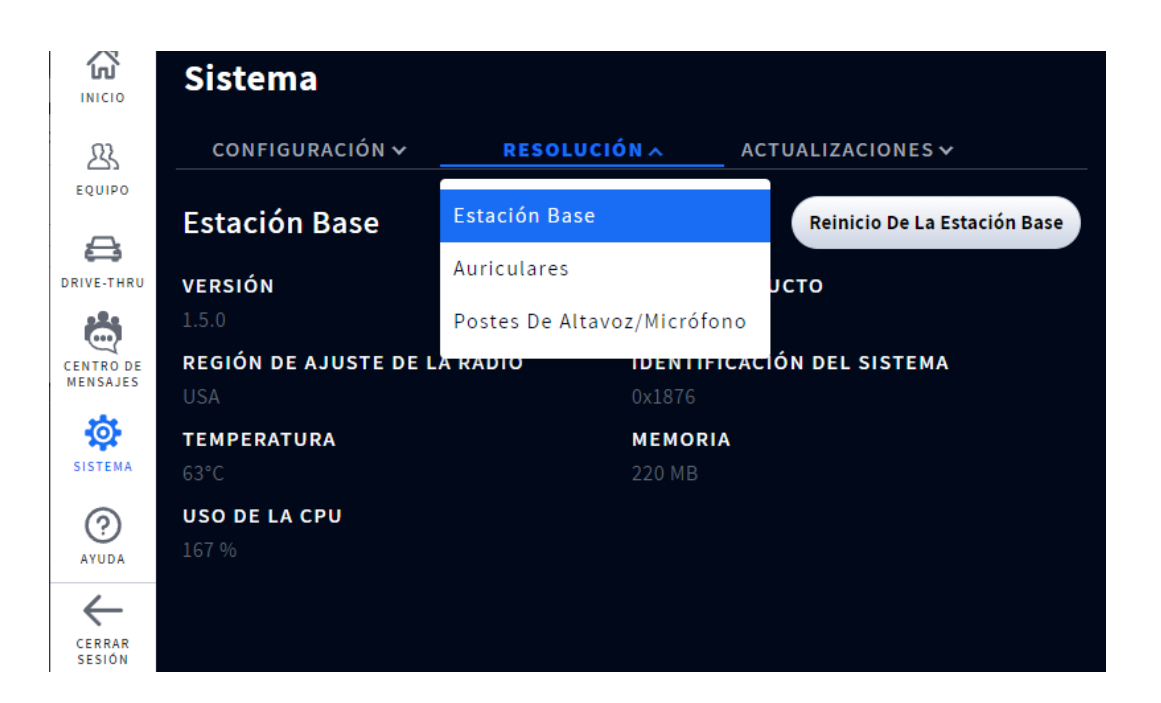

Fig. 5.4

**¿Para qué es esta pantalla?** esta pantalla le proporciona información sobre el sistema y los componentes que puede ayudarle a solucionar los problemas que surjan. Pulse sobre la pestaña para abrir la lista desplegable y seleccione la opción que desea ver.

**Estación base:** esto le da un perfil de su estación base,incluyendo el número de serie y la versión del firmware. También puede reiniciar la estación base desde aquí sin tener que desconectar y volver a conectar la alimentación. Pulse el botón de reinicio de la estación base, y aparecerá este aviso sugiriendo que lo haga después de las horas de servicio, ya que el sistema puede tardar varios minutos en reiniciarse.

**Auriculares:** enumera todos los auriculares conectados o desconectados de la estación base. Haga clic en el ícono Más al final de la fila y seleccione Ver detalles para ver detalles adicionales de cualquier auricular de la lista.

**Puestos de altavoz/micrófono:** esto le da un perfil de su altavoz/micrófono, incluyendo el número de serie y la versión del firmware. También puede reiniciar el altavoz/micrófono desde aquí sin tener que desconectar y volver a conectar la alimentación. Pulse el botón Reiniciar puesto de altavoz/ micrófono, y aparecerá un aviso sugiriendo que lo haga después de las horas de servicio, ya que el sistema puede tardar varios minutos en reiniciarse.

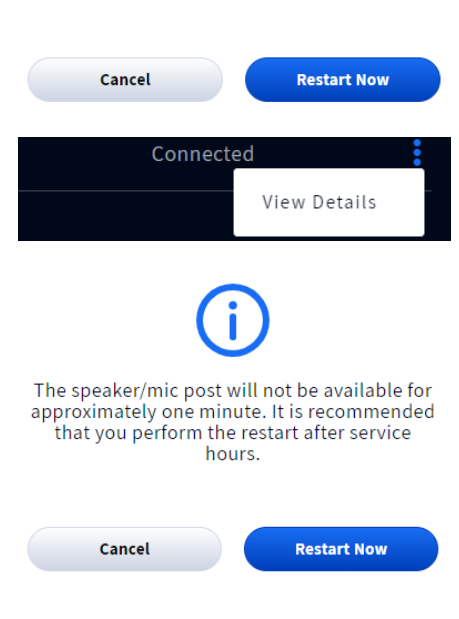

The base and headsets will not be available for up to 10 minutes. It is recommended that you perform the restart after service hours.

<span id="page-38-0"></span>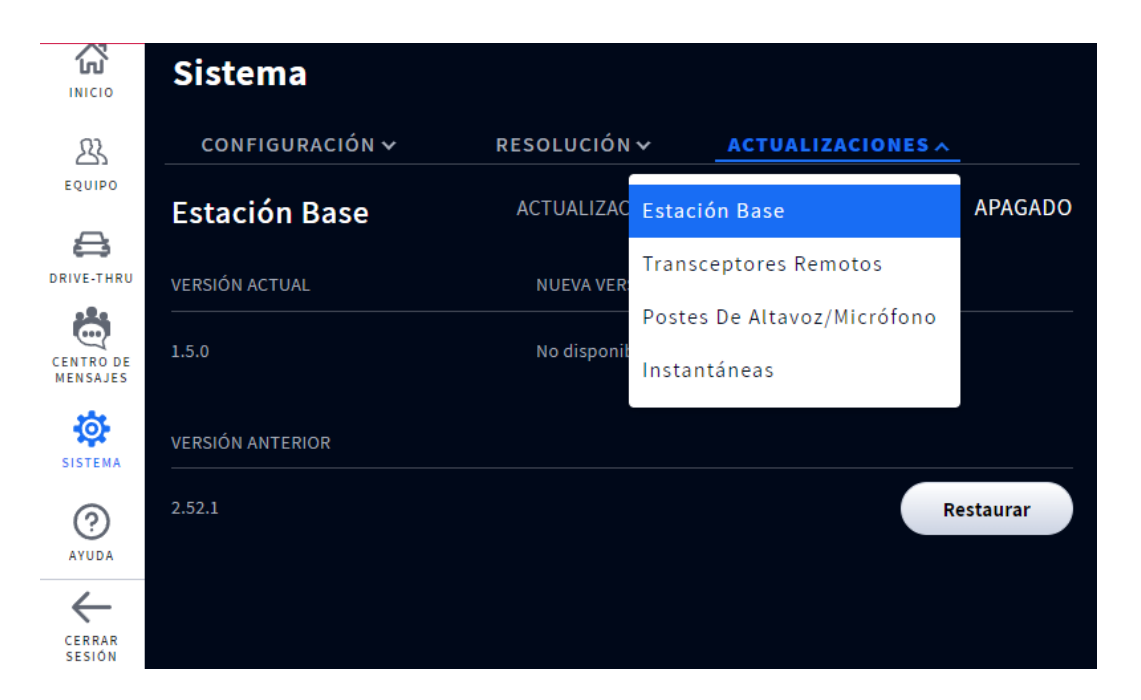

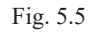

**¿Para qué es esta pantalla?** esta pantalla le proporciona actualizaciones del sistema para las versiones de firmware, etc., en relación con sus componentes individuales del sistema (es decir, la estación base, los transceptores remotos y los puestos de altavoz/micrófono). Pulse sobre la pestaña para abrir la lista desplegable y seleccione la opción que desea ver. Si hay una nueva versión de firmware disponible, aparecerá aquí. El sistema le notificará cuando haya una nueva versión disponible. Vea ["Actualizaciones de firmware" on page 38](#page-43-1).

**Instantáneas:** esto le proporciona una copia de seguridad de las actualizaciones anteriores.

<span id="page-39-0"></span>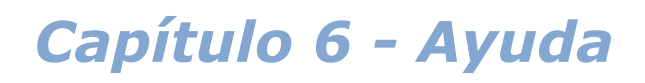

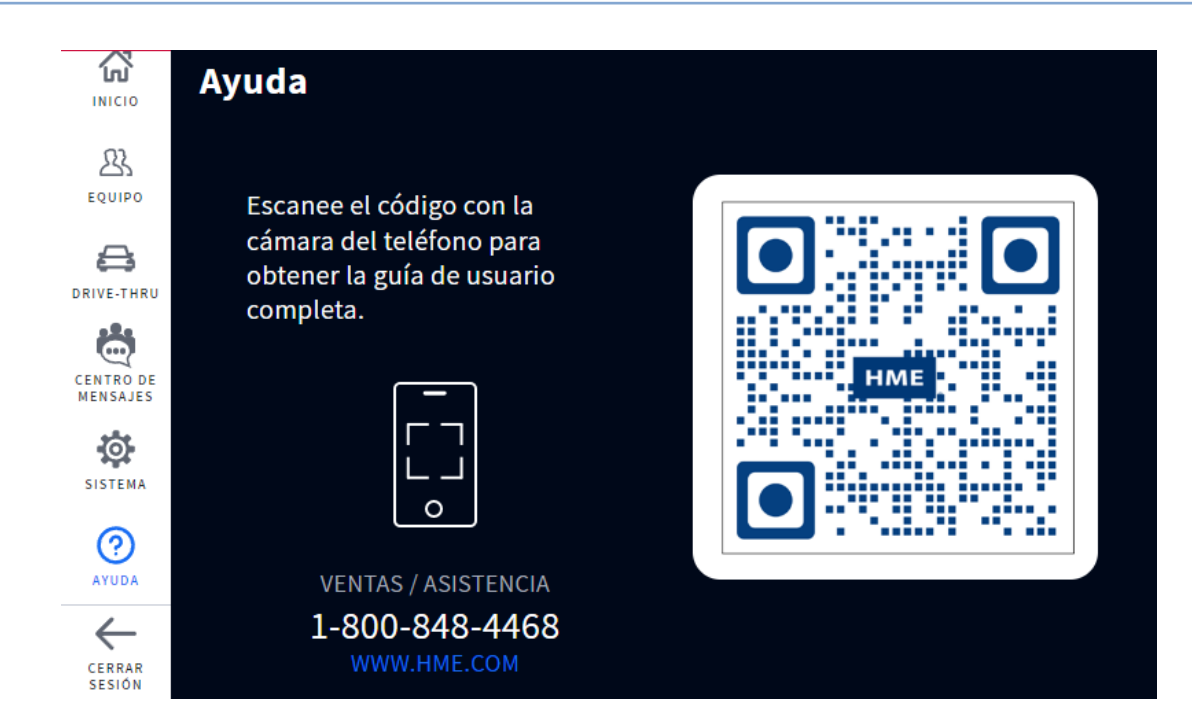

Fig. 6.1

**¿Para qué es esta pantalla?** Si tiene preguntas sobre su sistema, puede encontrar la respuesta escaneando este código QR con la cámara de un smartphone. Esto te lleva a la página del Manual de Usuario de HME Support. Las guías de NEXEO se encuentran en NEXEO | HDX y también se puede acceder a ellas yendo a

<https://www.hme.com/qsr/drive-thru-user-manuals/>

Además, visite el **HME Training Portal** escaneando este código QR: o visitando: https://www.hme.com/training

Soporte técnico HME: si la ayuda proporcionada en esta sección no es suficiente, póngase en contacto con nuestro equipo de asistencia técnica en [support@hme.com](mailto:support%40hme.com?subject=) o llámenos al 1-800-848-4468. Como valioso cliente, estamos aquí para ayudarle a tener la mejor experiencia con su producto; ¡su éxito es nuestro éxito!

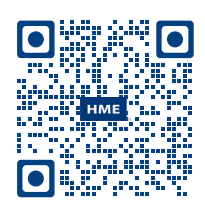

## <span id="page-40-0"></span>Niveles del sistema

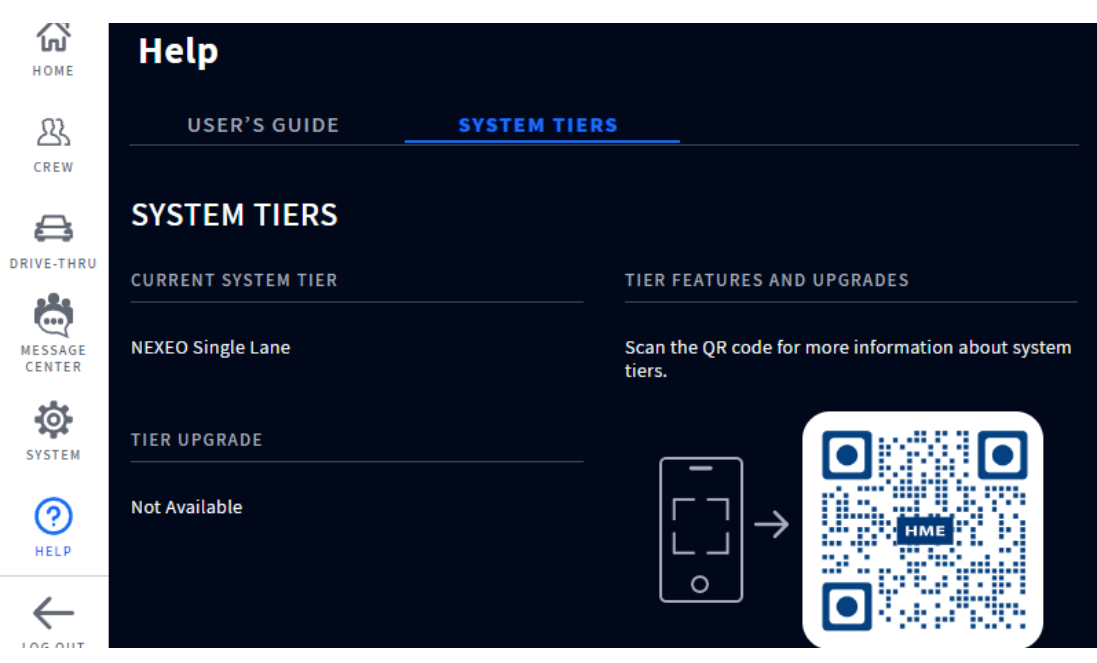

Fig. 6.2

**¿Para qué es esta pantalla?** Esta página le dice qué nivel de suscripción tiene. Use el código QR para averiguar más sobre los niveles de suscripción. Si decide adquirir una mejora en su suscripción, aparecerá un ícono con un signo de exclamación rojo junto a la pestaña SYSTEM TIERS (Niveles del sistema). También aparecerá el botón azul "Install Upgrade" (Instalar mejora). Vea la figura 6.3. Toque u oprima el botón para instalarla. La instalación de la mejora puede tomar hasta 10 minutos, por lo que es recomendable hacer la instalación fuera del horario de atención o en períodos de poca actividad.

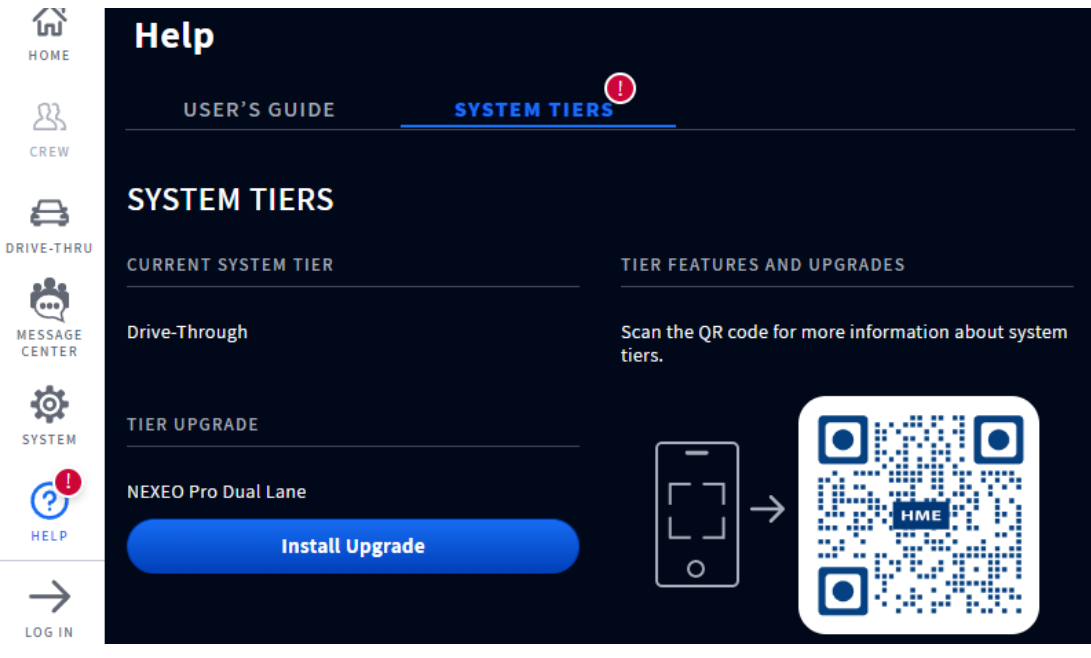

Fig. 6.3

6

## <span id="page-41-0"></span>Resolución de problemas

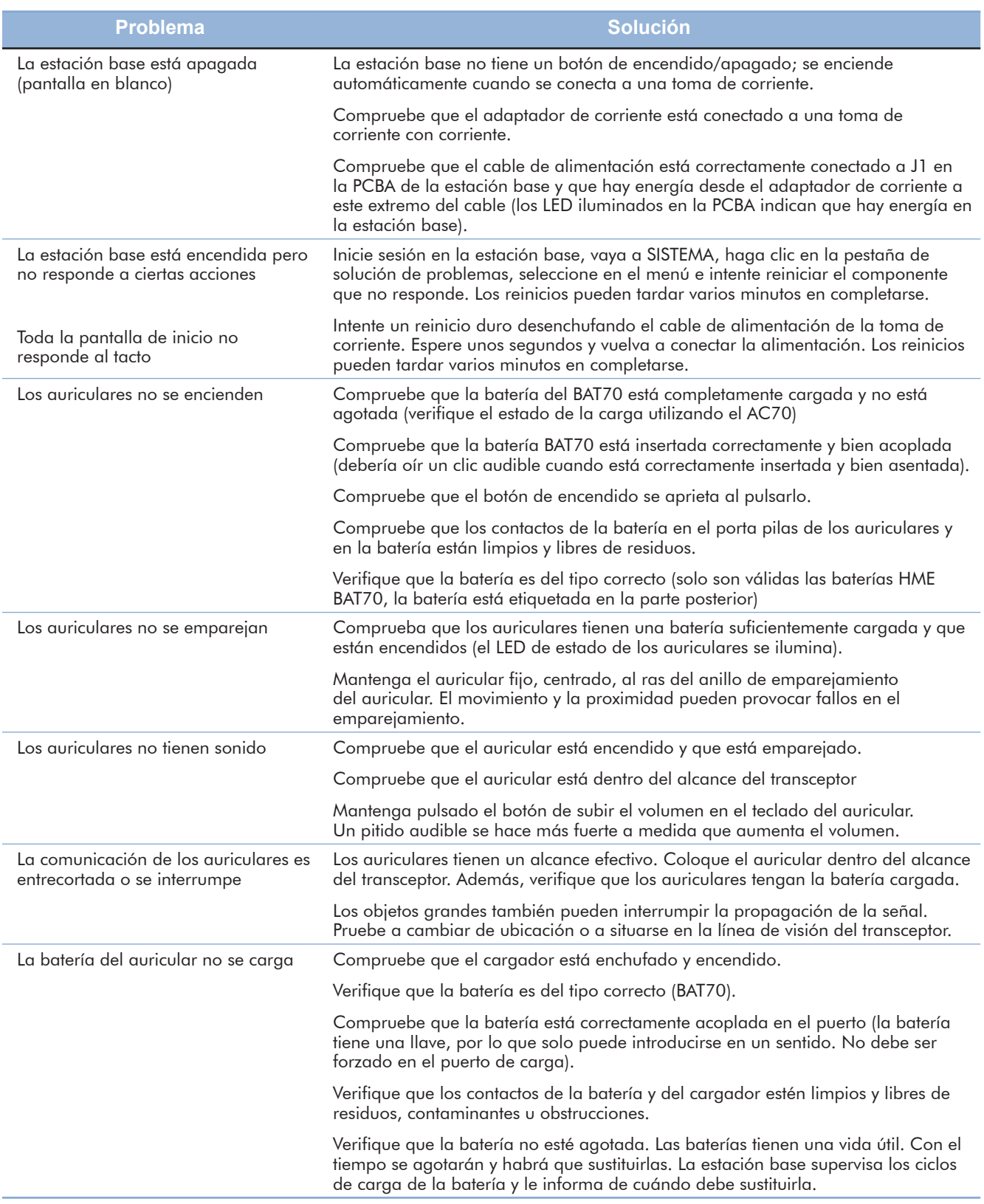

## <span id="page-42-0"></span>Resolución de problemas adicional

Si su sistema funciona mal, un indicador rojo en la pantalla de INICIO le avisará de dónde está el problema (vea las definiciones de los códigos de colores más abajo). Si no se puede solucionar a través de la pantalla de INICIO, intente reiniciar el componente del sistema en cuestión a través de la estación base. Por ejemplo, si el problema son los puestos del altavoz/micrófono:

- 1. Seleccione SISTEMA en el menú de la barra lateral.
- 2. Inicie sesión en el sistema.
- 3. Seleccione la pestaña de RESOLUCIÓN DE PROBLEMAS.
- 4. Elija Puestos de altavoz/micrófono en la lista desplegable.
- 5. Pulse el botón Reiniciar altavoz/micrófono y siga las indicaciones para reiniciar.

O bien, intente reiniciar el sistema:

- 1. Seleccione SISTEMA en el menú de la barra lateral.
- 2. Inicie sesión en el sistema.
- 3. Seleccione la pestaña de RESOLUCIÓN DE PROBLEMAS.
- 4. Elija estación base en la lista desplegable.
- 5. Pulse el botón de reinicio de la estación base y siga las indicaciones para reiniciar.

**Corte de energía eléctrica:** Si su sistema no funciona correctamente después de un corte de energía eléctrica, apague el sistema desenchufando el adaptador de alimentación de CA de sus tomas de corriente. Espere unos segundos, vuelva a conectarlos y encienda el sistema.

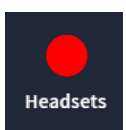

Un indicador rojo como este no siempre indica un fallo. Puede indicar que la función o el componente está fuera de línea, inactiva o posiblemente algo más que requiera una acción correctiva. En este ejemplo no se han detectado auriculares, es necesario que se encienda y se empareje un auricular para que este marcador se ponga en verde. Al pulsar sobre el indicador también se revelan más detalles.

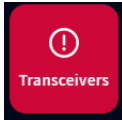

Un indicador rojo como este indica un fallo crítico del sistema y requiere atención inmediata. En este ejemplo, el transceptor ha fallado, lo que puede deberse a un cable Ethernet desconectado o defectuoso o a una pérdida de energía. El sistema no puede funcionar en este estado hasta que se resuelva el fallo.

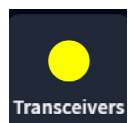

Un indicador amarillo indica un estado intermedio o de transición, como la exploración o una alerta. Cuando la estación base se enciende, se reinicia o recibe una actualización, el indicador del transceptor se pone inicialmente en amarillo mientras explora la zona en busca de canales disponibles antes de ponerse en verde. Esto puede llevar unos minutos.

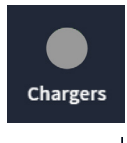

 $\mathbb{C}^0$ 

Un indicador gris como este indica que no se detecta ningún cargador de batería inteligente AC70. Conecte el AC70 y colóquelo a menos de 10 pies (tres metros) de la estación base para que se ponga en verde. Nota: este marcador no está en rojo porque el AC70 puede funcionar de forma independiente y no requiere una conexión a la estación base para ser funcional.

Un signo de exclamación rojo como este indica que hay una nueva actualización de firmware disponible.

Si no puede resolver los problemas con la información presentada aquí, póngase en contacto con el servicio técnico de HME llamando al 1-800-848-4468.

AYUUY

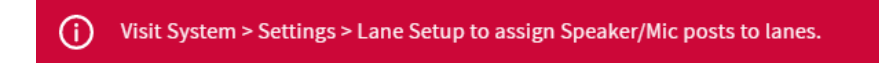

<span id="page-43-0"></span>Un cartel rojo como este es un aviso que requiere atención. Este cartel contiene la ruta de acceso a la característica o campo que requiere atención. En este ejemplo, se le pide que vaya a la pestaña AJUSTES de la pantalla **SISTEMAS**. "Ajustes de carril" se encuentra en la lista desplegable de AJUSTES. Una vez allí, observará que el campo de SELECCIÓN DEL ALTAVOZ le pide que "seleccione uno". Para un carril simple, solo hay una entrada para elegir, así que seleccione esta entrada. Aparece el botón Guardar, haga clic en Guardar y el puesto de altavoz/micrófono se asigna ahora al carril. El cartel rojo de la página de inicio desaparece.

### <span id="page-43-1"></span>Actualizaciones de firmware

Los signos de exclamación rojos, como el que aparece junto al ícono del SISTEMA en la fig. 5.2, indican que una característica o un componente requiere atención. Esto ocurre cuando hay una actualización del firmware de uno o varios componentes. Siga este signo de exclamación rojo hasta su origen para ver qué acción es necesaria. En este ejemplo, la fig. 5.3 le pide que pase a la pantalla SISTEMA.

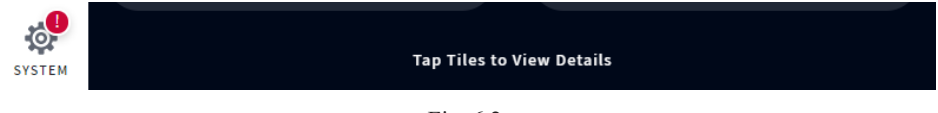

```
Fig. 6.2
```
Inicie sesión para pasar a la pantalla de SISTEMA. El signo de exclamación rojo es ahora también visible junto a la pestaña ACTUALIZACIONES. Pulse sobre la pestaña ACTUALIZAR. En este ejemplo, hay que prestar atención a la opción estación base, vea la fig. 5.3.

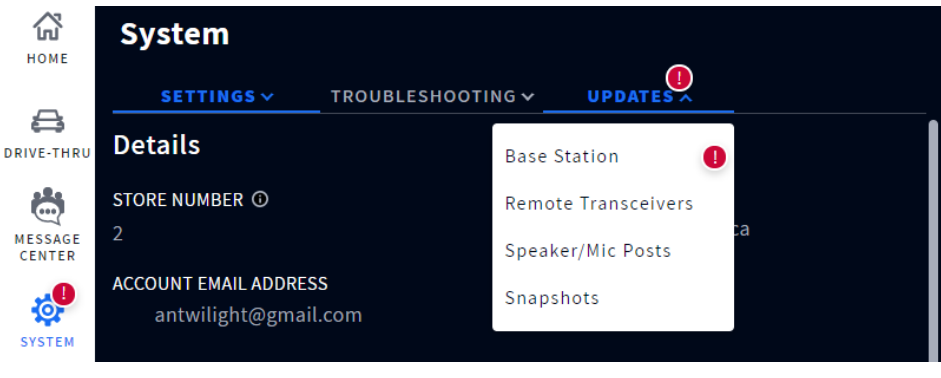

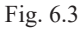

Seleccione estación base en el menú desplegable y pulse el botón Actualizar para actualizar el firmware. Una vez completada la actualización, el signo de exclamación rojo desaparece (las actualizaciones pueden tardar varios minutos en cargarse).

## <span id="page-44-0"></span>Glosario de términos

**Atenuación:** la atenuación es un término de telecomunicaciones que hace referencia a la reducción de la intensidad de la señal que suele producirse al transmitir señales analógicas o digitales a larga distancia. La atenuación se mide históricamente en dB, pero también puede medirse en términos de tensión.

**Toma de pedidos automatizada (Automated Order Taking, AOT):** Es una función de órdenes por voz con IA a nivel de tienda que utiliza un bot para tomar los pedidos de los clientes en el servicio en el automóvil para que el personal esté disponible para realizar otras funciones en el restaurante.

**Estación base:** es la unidad de control central de su sistema. La estación base interactúa con todos los componentes del sistema, incluida la nube. Aquí se configuran y controlan las funciones del sistema; también se emparejan los auriculares.

**ClearSound:** se trata de una tecnología de procesamiento digital patentada que se utiliza para eliminar el ruido de fondo de las transmisiones de audio.

**CSV:** el valor separado por comas es un archivo que contiene valores separados por un delimitador y formateados como una tabla de base de datos.

**DHCP:** el Protocolo de Configuración Dinámica de Host es un protocolo de gestión de red utilizado en redes UDP/IP. Un servidor DHCP asigna dinámicamente una dirección IP y otros parámetros de configuración a cada dispositivo de una red para que puedan comunicarse con otras redes IP.

**Marginado:** es el término utilizado cuando un vehículo está presente en un punto de detección pero no es detectado por el sistema.

**Elipsis/ícono Más**: este ícono está representado por tres puntos azules verticales e indica que hay opciones adicionales disponibles cuando se toca.

**Pasarela:** dispositivo (normalmente un router) que conecta uno o varios ordenadores de una red con otras redes.

**Automóvil/vehículo fantasma:** este es el término usado cuando hay anomalías de detección que se producen cuando se detecta un vehículo en un punto de detección pero no se detecta en otro. Hay algunas razones por las que esto puede ocurrir; por ejemplo, un vehículo pasa por encima de un punto de detección y luego abandona el carril antes de llegar al siguiente punto de detección o viceversa. Otro ejemplo es cuando los vehículos están muy juntos pero se detectan como un solo vehículo. O si un vehículo se mueve demasiado rápido a través de uno de los varios puntos de detección para ser detectado.

**Auriculares:** es el dispositivo que lleva su equipo/personal y que se utiliza para la comunicación bidireccional entre los empleados y los clientes. Consta de un auricular con controles de botón y un micrófono envolvente. El sistema utiliza dos modelos de auriculares: **AIO (integrado):** estos auriculares son utilizados por el personal del servicio en el automóvil y puede comunicarse con los clientes en el menú del servicio en el automóvil y en el puesto del altavoz. **Omni:** este modelo de auricular utiliza un teclado que se separa del auricular (no forma parte del auricular como el AIO), pero por lo demás tiene la misma funcionalidad.

**HME CLOUD:** se trata de un servidor remoto utilizado por su sistema. Permite a su sistema acceder y almacenar datos a través de Internet. También proporciona acceso a otros sistemas de su red conectados al HME CLOUD.

**Dirección IP:** dirección de protocolo de Internet. Una dirección informática única que algunos dispositivos electrónicos (como ordenadores o routers) utilizan para identificarse y comunicarse entre sí en una red.

**Dirección MAC:** una dirección de control de acceso al medio es un identificador único asignado a un controlador de interfaz de red (NIC) para su uso como dirección de red en las comunicaciones dentro de un segmento de red.

**NTP:** el Protocolo de Hora de Red es un protocolo de red para la sincronización de relojes entre sistemas informáticos y tiene por objeto sincronizar todos los sistemas participantes con una diferencia de unos pocos milisegundos respecto a la hora estándar local o al Tiempo Universal Coordinado (Coordinated Universal Time, UTC).

**Emparejar:** se trata de un proceso de iniciación necesario para establecer una conexión inalámbrica entre dos o más dispositivos que les permita encontrarse, reconocerse y comunicarse entre sí. Empareja un dispositivo con la unidad de control del sistema; los auriculares, por ejemplo, deben emparejarse con la estación base antes de poder utilizarlos. Es necesario emparejarlos cada vez que se pongan de nuevo en servicio si se han desconectado del sistema cuando no estaban en uso.

**Registro:** se trata de una función única que registra un nuevo dispositivo en un sistema existente. Los auriculares, cuando se utilizan por primera vez, se registran en la estación base. Esto ocurre automáticamente con el emparejamiento inicial. Una vez registrados, los auriculares pasan a formar parte del sistema, aunque todavía tienen que emparejarse con cada uso.

**Transceptor remoto/de radio:** a veces denominado Parte fija de radio (Radio Fixed Part, RFP) es el sistema combinado de radio y antena que facilita la comunicación inalámbrica entre los auriculares y la estación base. Se necesita al menos uno por tienda, pero se pueden instalar hasta cuatro como extensores de alcance para locales más grandes. Un transceptor de radio puede albergar diez canales de chat y diez canales de comunicación privados.

**Run-on:** es el término utilizado para un vehículo que se ha alejado de un punto de detección pero que sigue siendo detectado como presente.

**Altavoz:** se trata de altavoces adicionales a los de los auriculares, que proporcionan otra fuente de audio para dentro o fuera de la tienda. Los altavoces se instalan en el exterior de los tableros de menús para comunicarse con los clientes y también pueden instalarse en el interior de la tienda, lo que permite a un gerente dirigirse a los empleados, por ejemplo, sin auriculares.

**DNS estático:** es un Sistema de Nombres de Dominio, sistema de nomenclatura distribuido para los recursos conectados a Internet. Estático significa una dirección IP constante y no cambiable (a diferencia de un sistema de DNS dinámico).

**Subred:** divide la red en una serie de subgrupos o subredes para acelerar la entrega de datos por parte de los routers.

**Información sobre herramientas:** se trata de un cuadro de diálogo emergente que proporciona información o ayuda sobre una función, término, enlace, botón o ícono. Al pasar el ratón por encima de un elemento que tiene una información sobre herramientas asociada, se activa la información sobre herramientas. La carátula de la información sobre herramientas apunta o está centrada en el elemento que la activó.

**VAIO:** Sistema de pedidos por voz con IA (ver la definición de AOT), esta es la denominación genérica.

## <span id="page-46-0"></span>*Capítulo 7 - AOT*

*NOTA: El AOT solo está disponible para los clientes con una suscripción a NEXEO Pro.*

*La toma de pedidos automatizada requiere una conexión con un proveedor de servicios. Contacte con su marca/cadena para más información.* 

Toma de pedidos automatizada (Automated Order Taking, AOT): es una función a nivel de tienda que utiliza un bot para tomar los pedidos de los clientes en el servicio en el automóvil para que el personal esté disponible para realizar otras funciones en el restaurante. NEXEO tiene soporte incorporado para que el AOT funcione sin problemas si una tienda decide implementar esta tecnología. La compatibilidad con NEXEO AOT está desactivada por defecto y solo puede ser activada por un instalador.

Si el AOT está activado, el usuario notará la presencia de mensajes adicionales de características específicas en el centro de mensajes. Por ejemplo, vea la fig. 7.1, las cuatro primeras entradas de la pestaña MENSAJES muestran cómo se muestran los mensajes AOT. Estos mensajes están presentes para apoyar la escalada BOT. Estos mensajes no pueden ser modificados ya que son críticos para el funcionamiento de NEXEO con un sistema AOT de tienda.

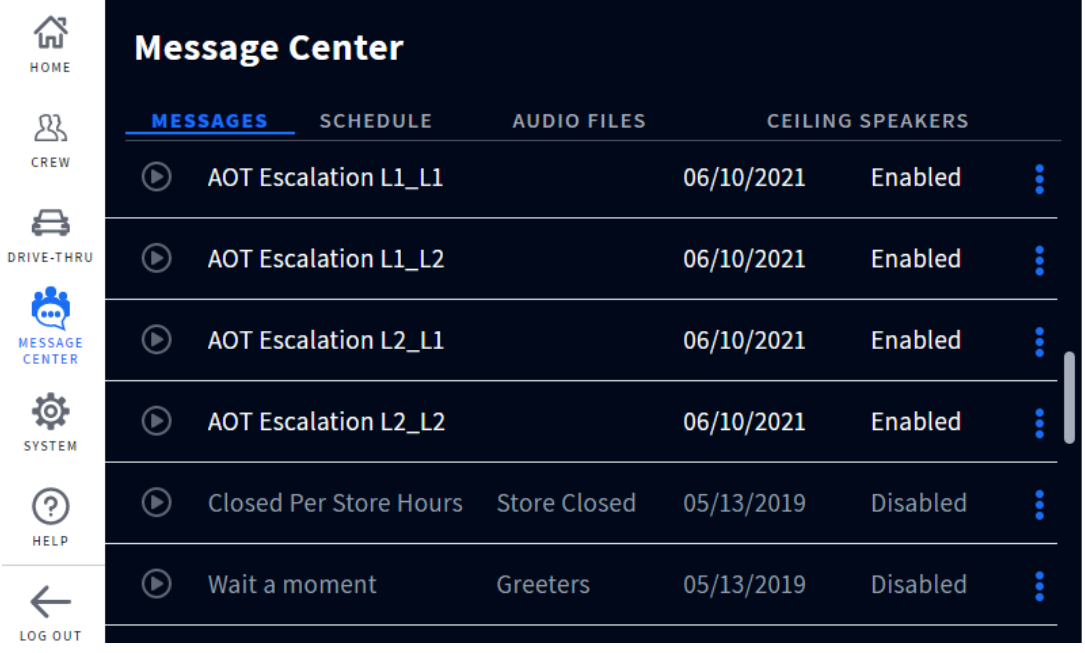

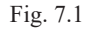

**Escalada BOT:** cuando el BOT no es capaz de entender la intención del cliente del QSR o el idioma que habla no es compatible, envía una solicitud de escalada para indicar a los miembros de la tripulación que se necesita asistencia. El personal tocará el carril correspondiente en el auricular para conectarse y terminar el pedido.

**Toma de posesión del personal:** cuando un miembro del personal pulsa el carril 1 o 2 en sus auriculares, se envía una señal de toma de posesión del personal al BOT para indicar que el pedido será tomado por el miembro del personal del restaurante.

Si su tienda utiliza AOT y necesita ayuda para utilizarlo en su sistema NEXEO | HDX, póngase en contacto con el servicio técnico de HME llamando al 1-800-848-4468.

6

# <span id="page-47-0"></span>*Capítulo 8 - Especificaciones*

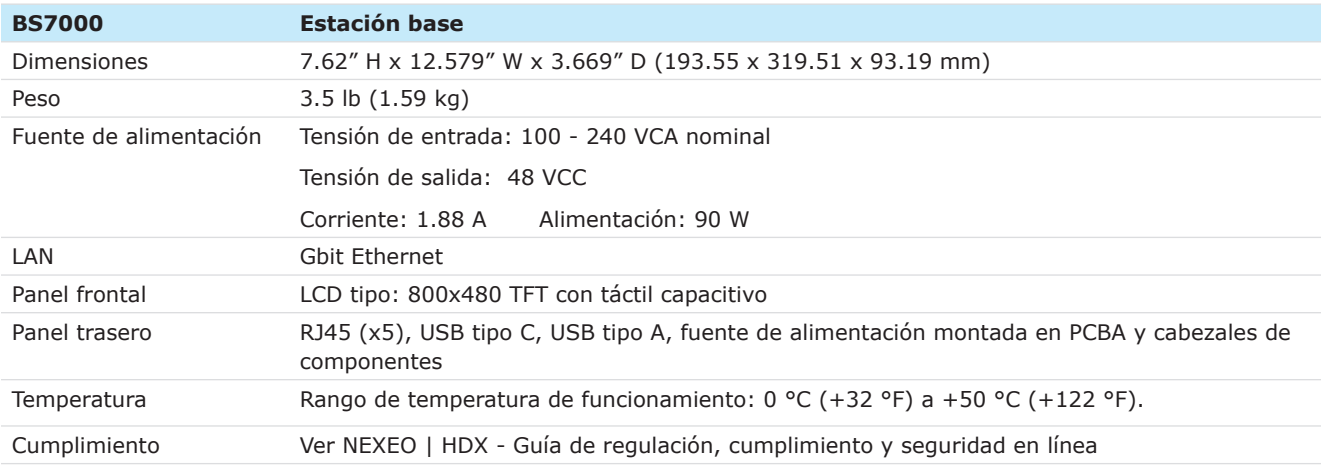

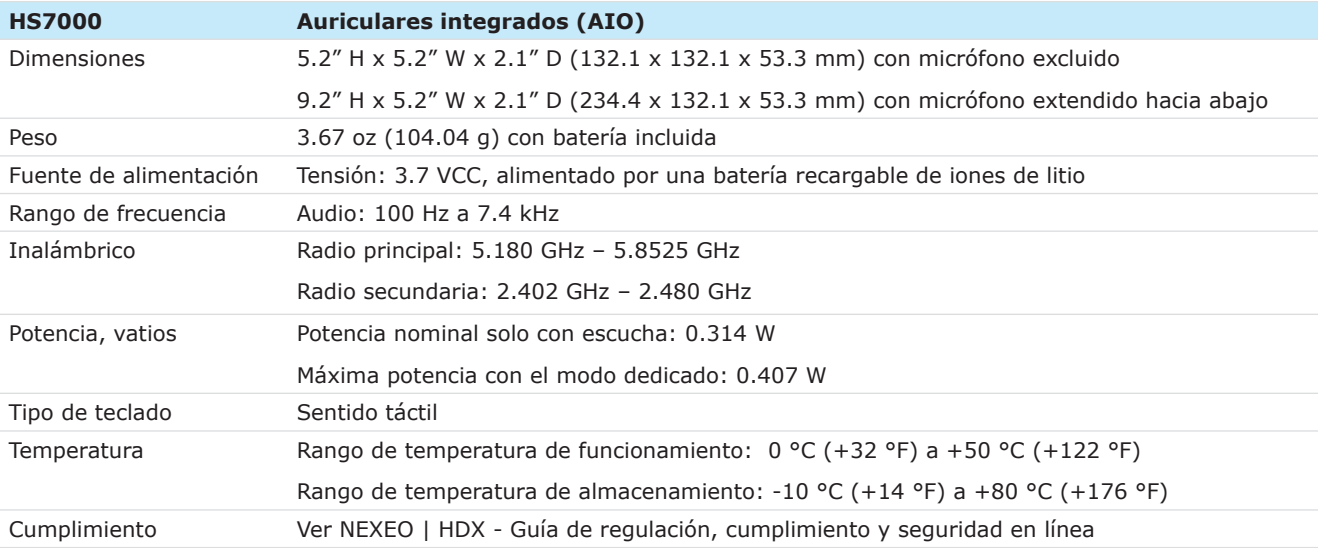

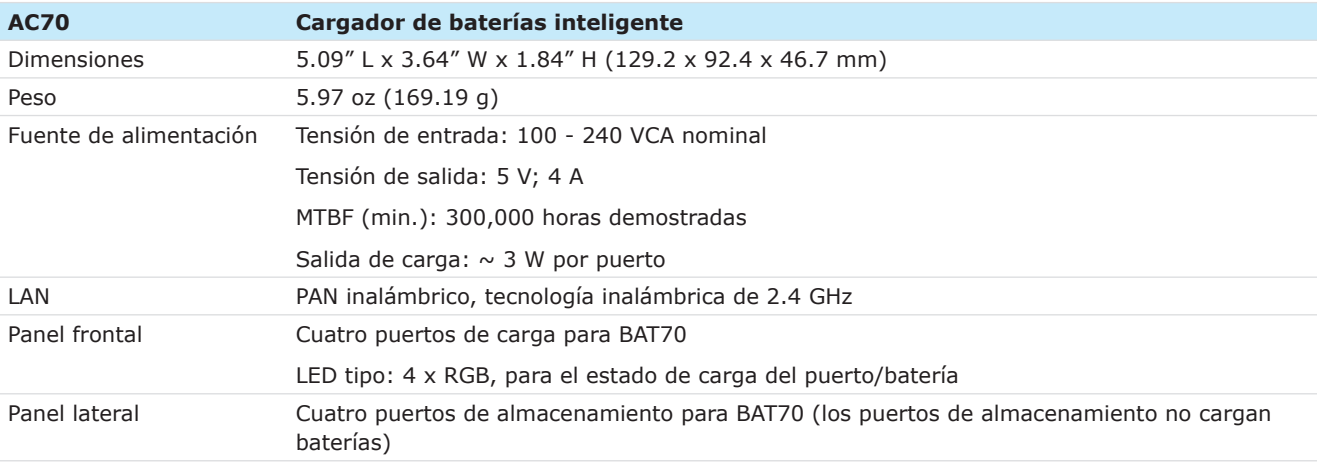

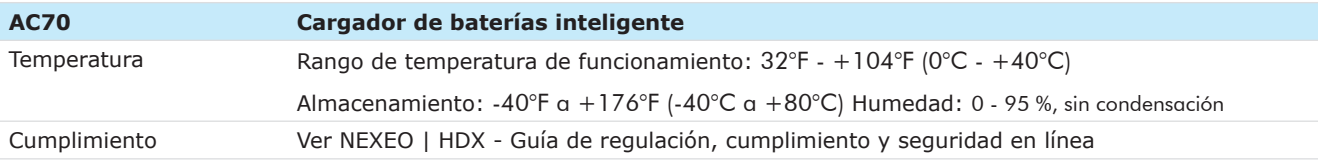

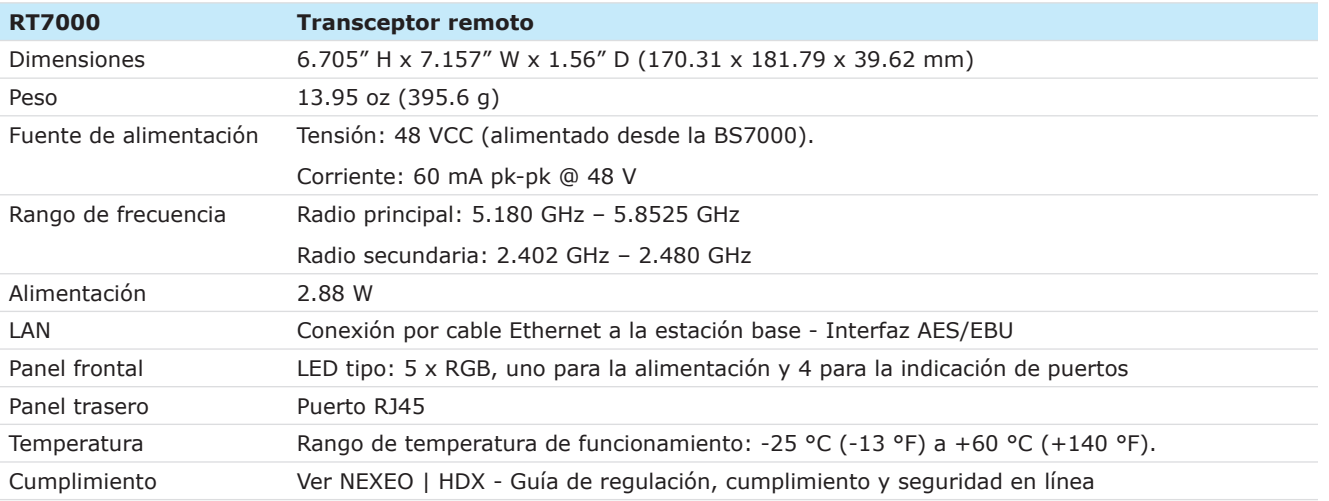

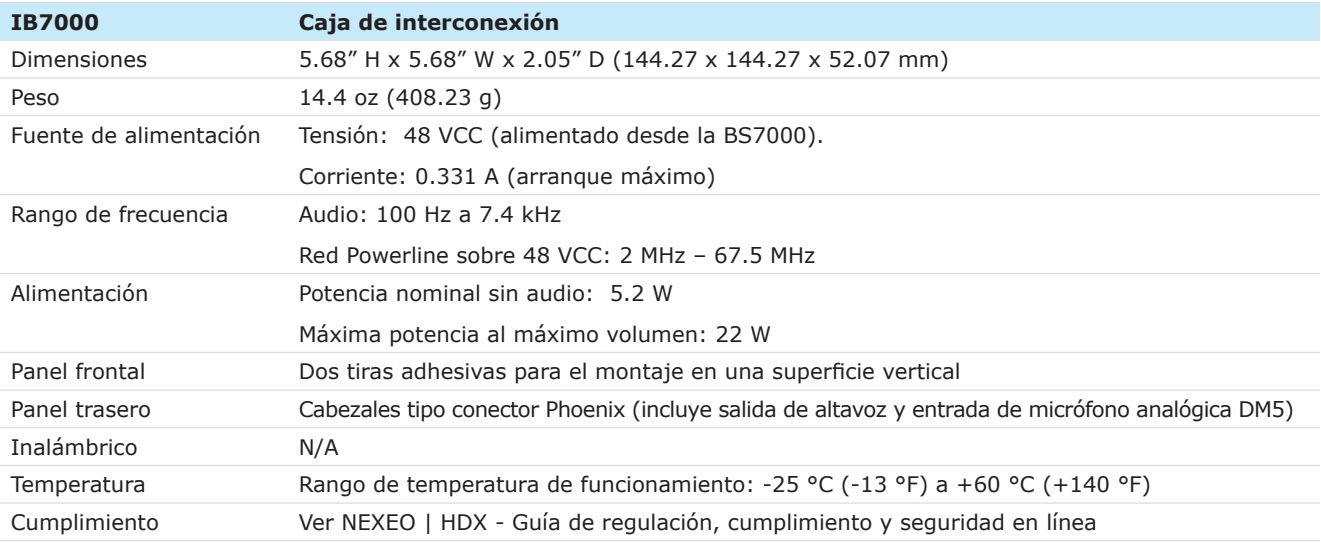

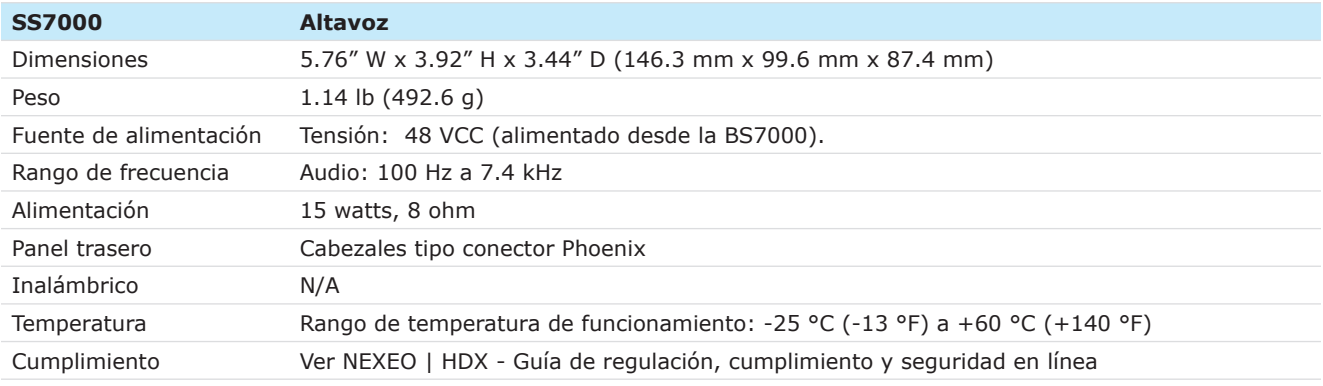

© 2023 HM Electronics, Inc. Todos los derechos reservados. 43

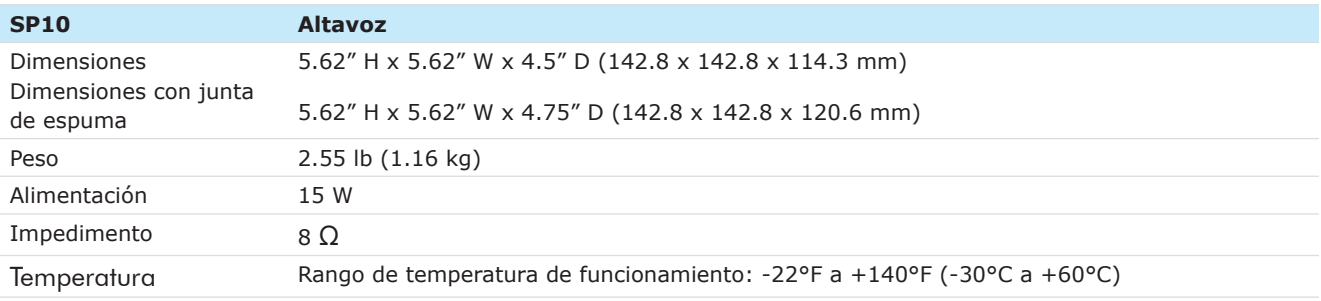

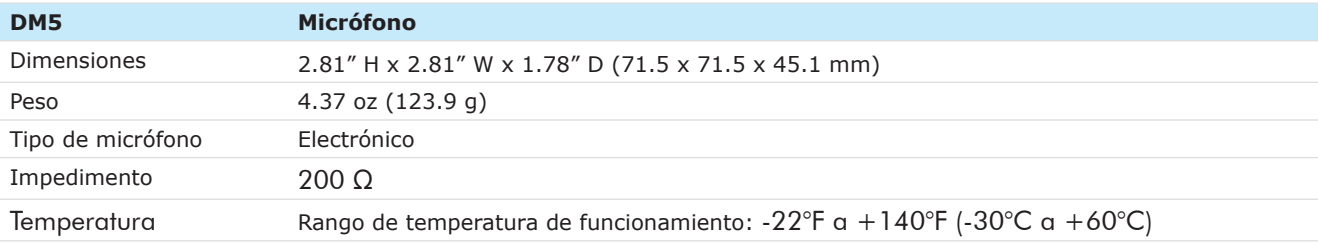

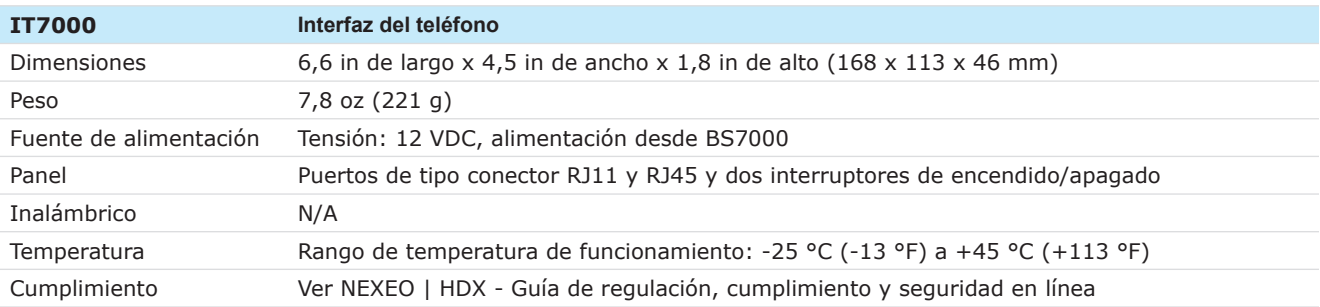

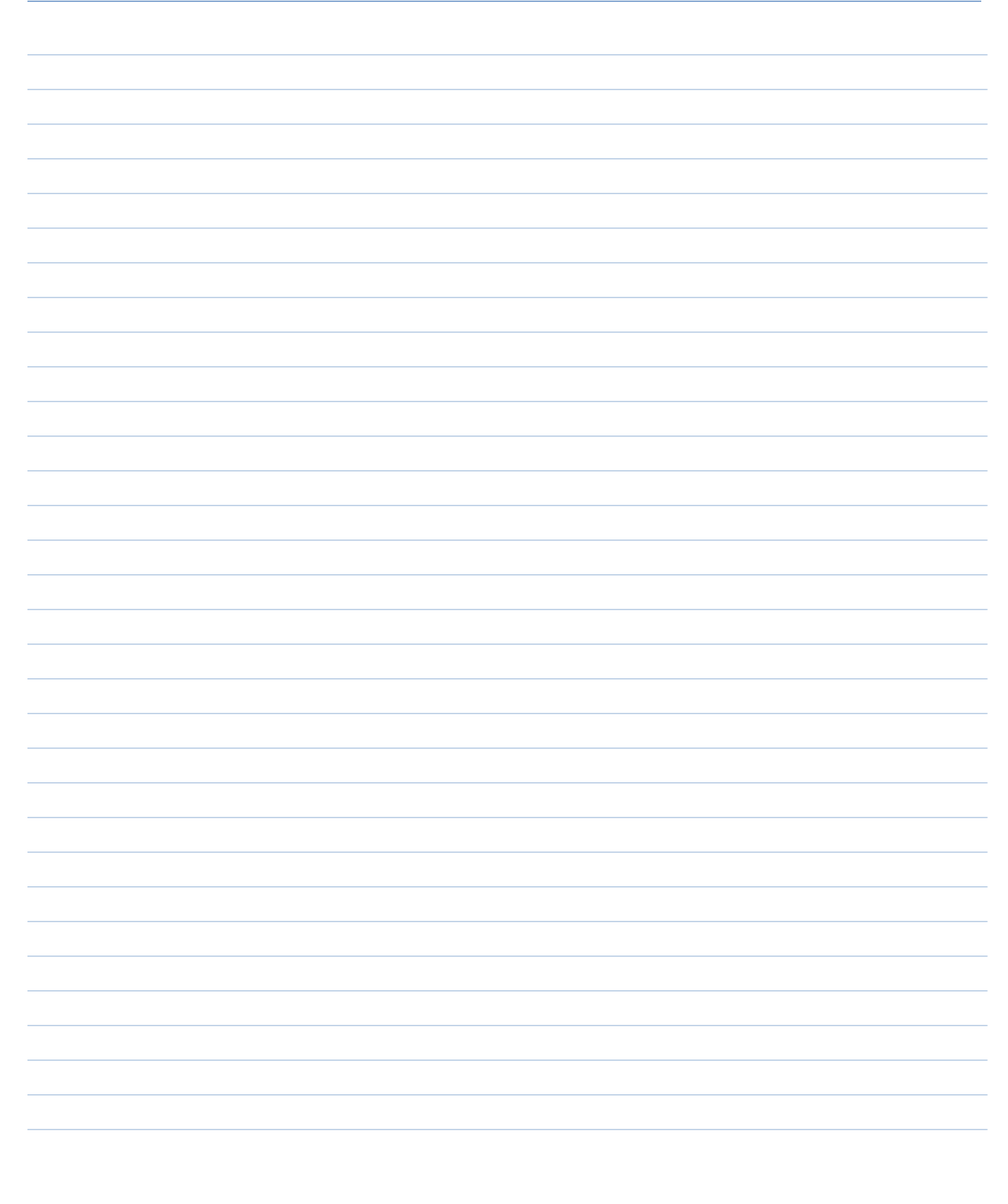